# Uživatelská příručka

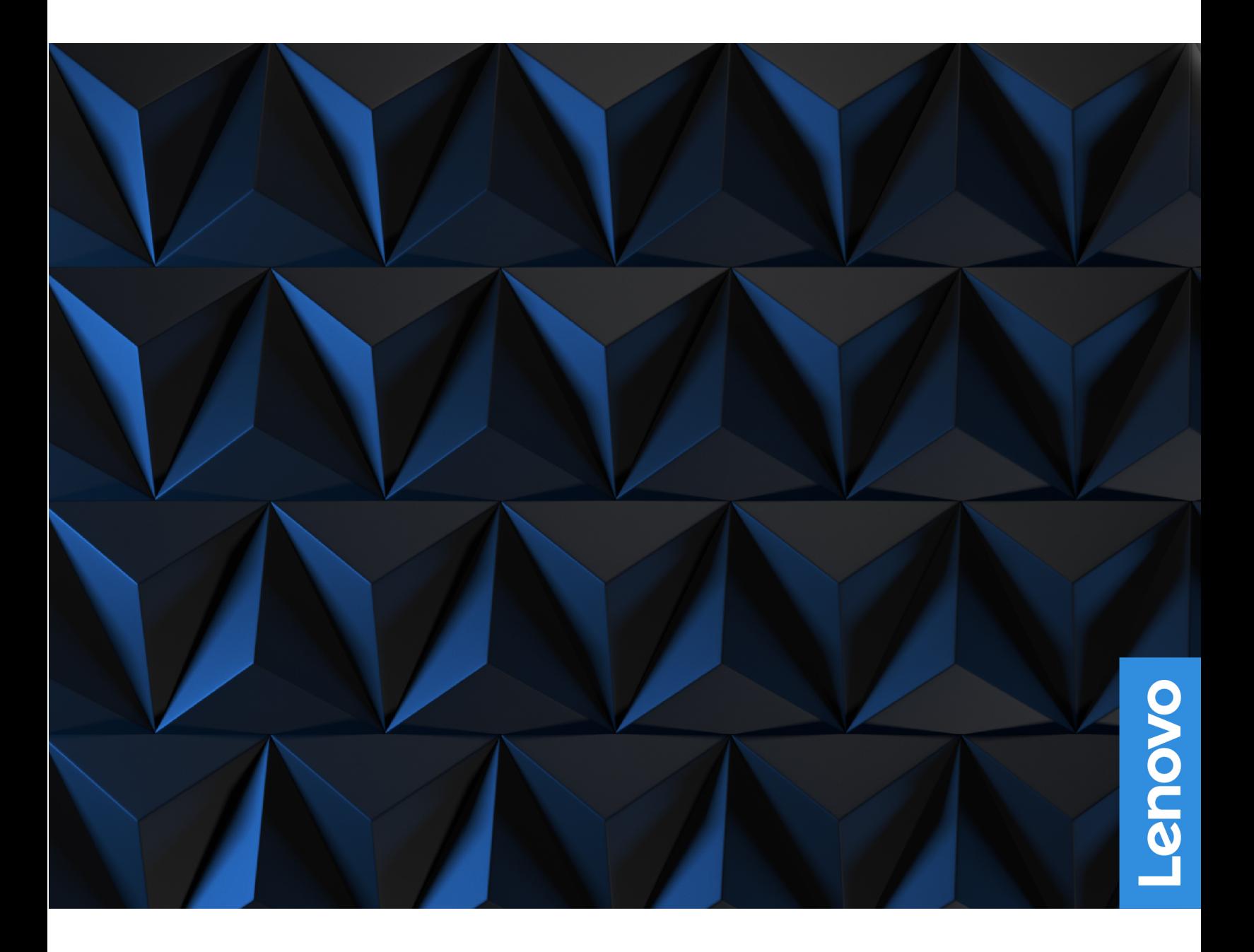

Lenovo Legion 7 (16″, 6)

#### **Toto čtěte nejdříve**

Než použijete tuto dokumentaci a produkt, který popisuje, nezapomeňte si přečíst následující informace, kterým je třeba porozumět:

- [Obecná bezpečnostní upozornění a prohlášení o shodě](https://pcsupport.lenovo.com/docs/generic_notices)
- Bezpečnostní pokyny a informace o záruce
- Návod k nastavení

**První vydání (Březen 2021)**

#### **© Copyright Lenovo 2021.**

UPOZORNĚNÍ NA OMEZENÁ PRÁVA: Pokud jsou data nebo software dodávány v souladu se smlouvou General Services Administration "GSA", pak používání, rozmnožování nebo zpřístupňování jsou předmětem omezení uvedených ve smlouvě č. GS-35F-05925.

# **Obsah**

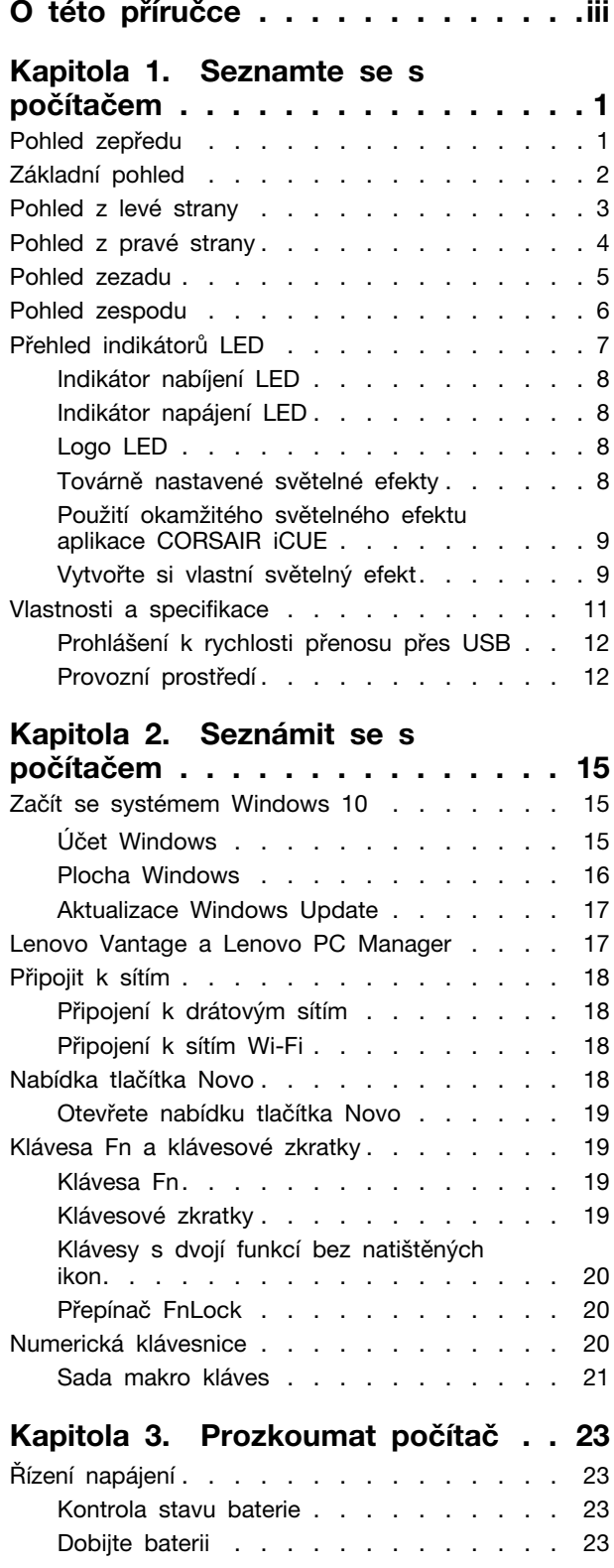

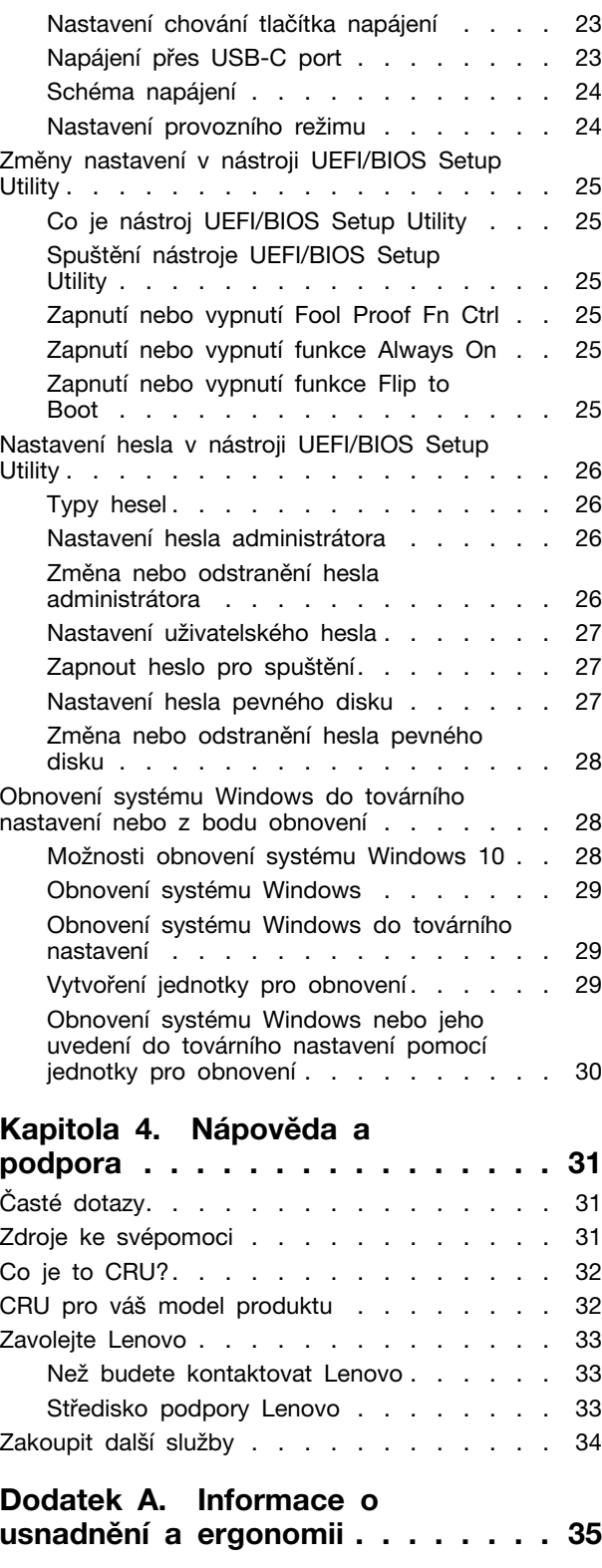

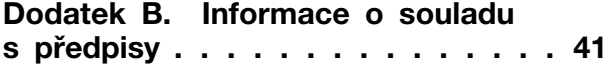

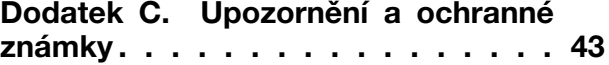

# <span id="page-4-0"></span>**O této příručce**

• Tato příručka se vztahuje na níže uvedené modely produktů Lenovo. Váš produktový model se může mírně lišit od obrázků v této uživatelské příručce.

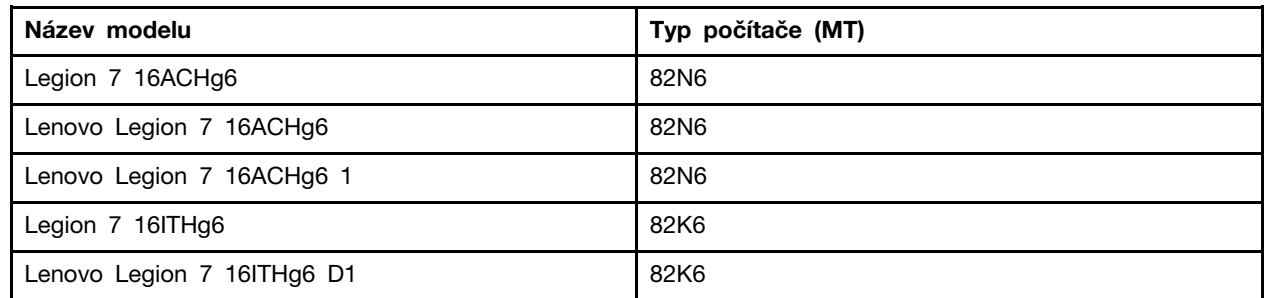

• Tato příručka může obsahovat informace o příslušenství, funkcích a softwaru, které nejsou dostupné u všech modelů.

- Tato příručka obsahuje návod, který je založen na operačním systému Windows 10. Tyto pokyny neplatí pro instalaci a používání jiných operačních systémů.
- Microsoft® provádí pravidelné změny funkcí operačního systému Windows® pomocí funkce automatických aktualizací Windows Update. V důsledku toho může dojít k zastaralým pokynům souvisejícím s operačním systémem. Nejnovější informace viz zdroje Microsoft.
- Obsah příručky se může změnit bez předchozího upozornění. Nejnovější verzi najdete na adrese <https://support.lenovo.com>.

# <span id="page-6-0"></span>**Kapitola 1. Seznamte se s počítačem**

# $12$  $\Box$  $-3$ - 4

# <span id="page-6-1"></span>**Pohled zepředu**

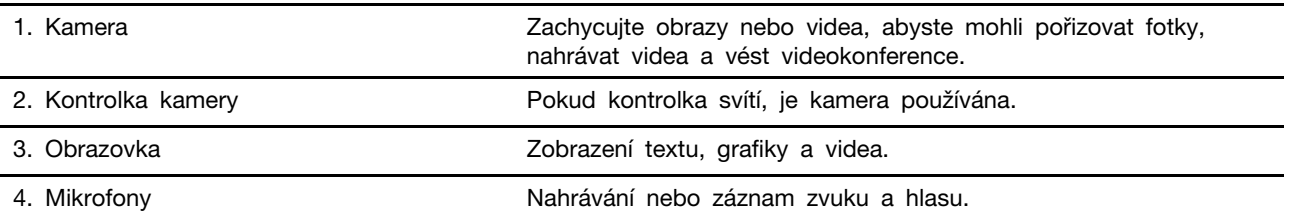

# <span id="page-7-0"></span>**Základní pohled**

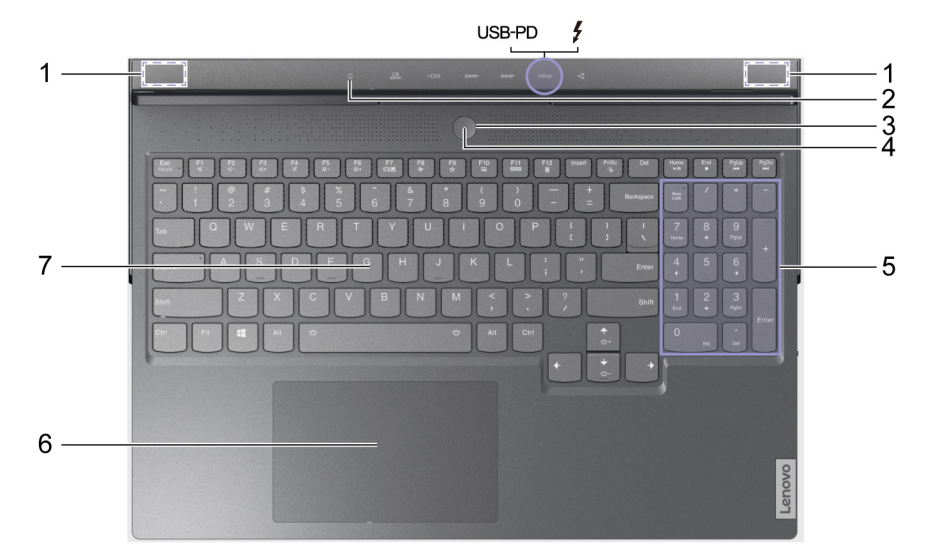

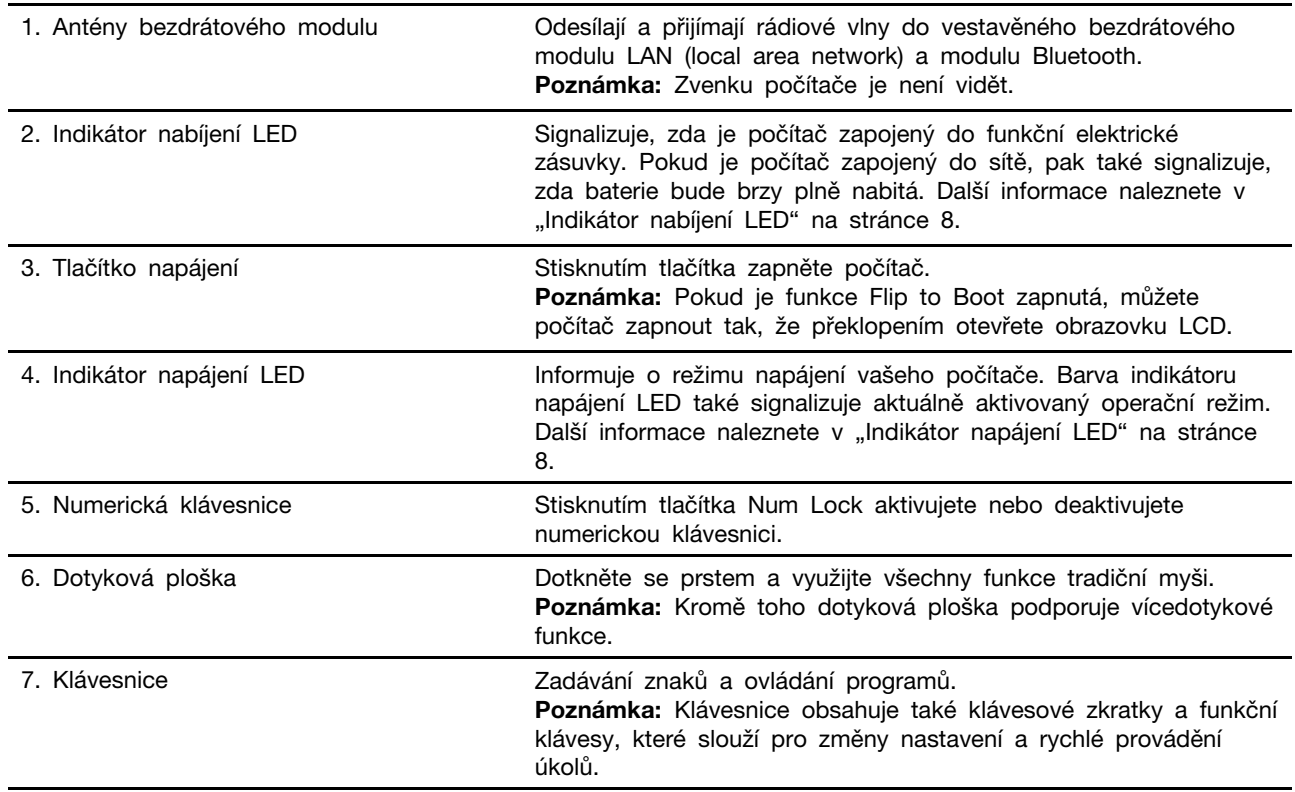

# <span id="page-8-0"></span>**Pohled z levé strany**

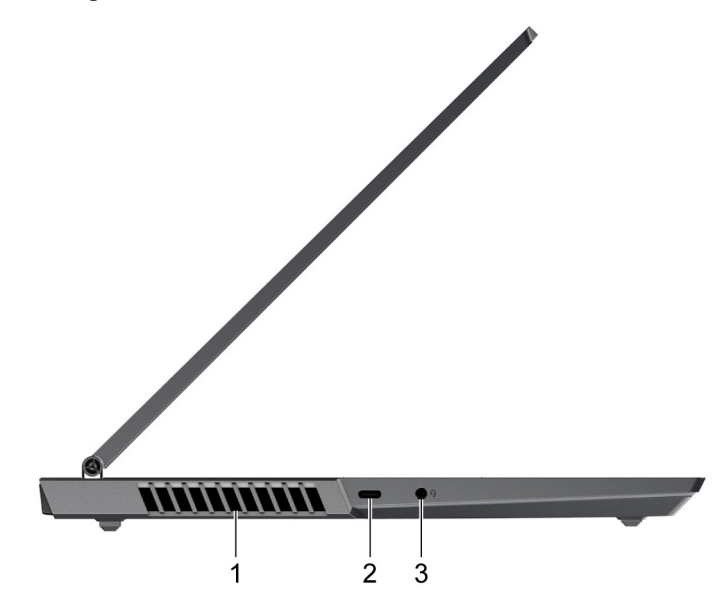

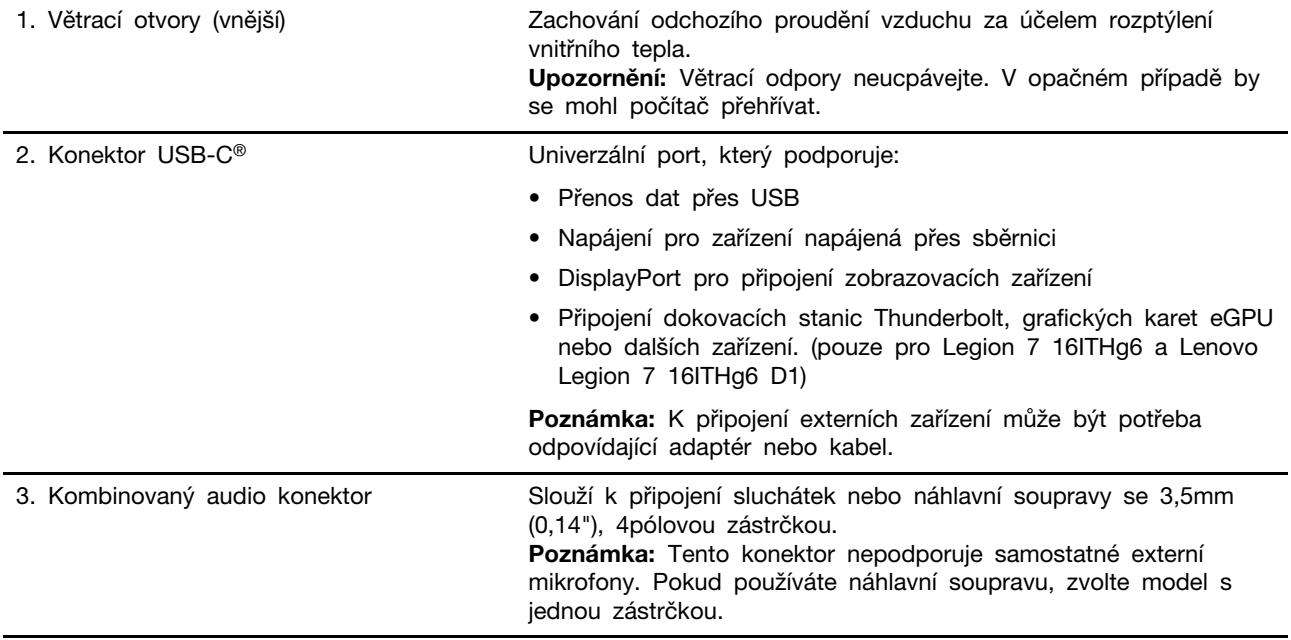

<span id="page-9-0"></span>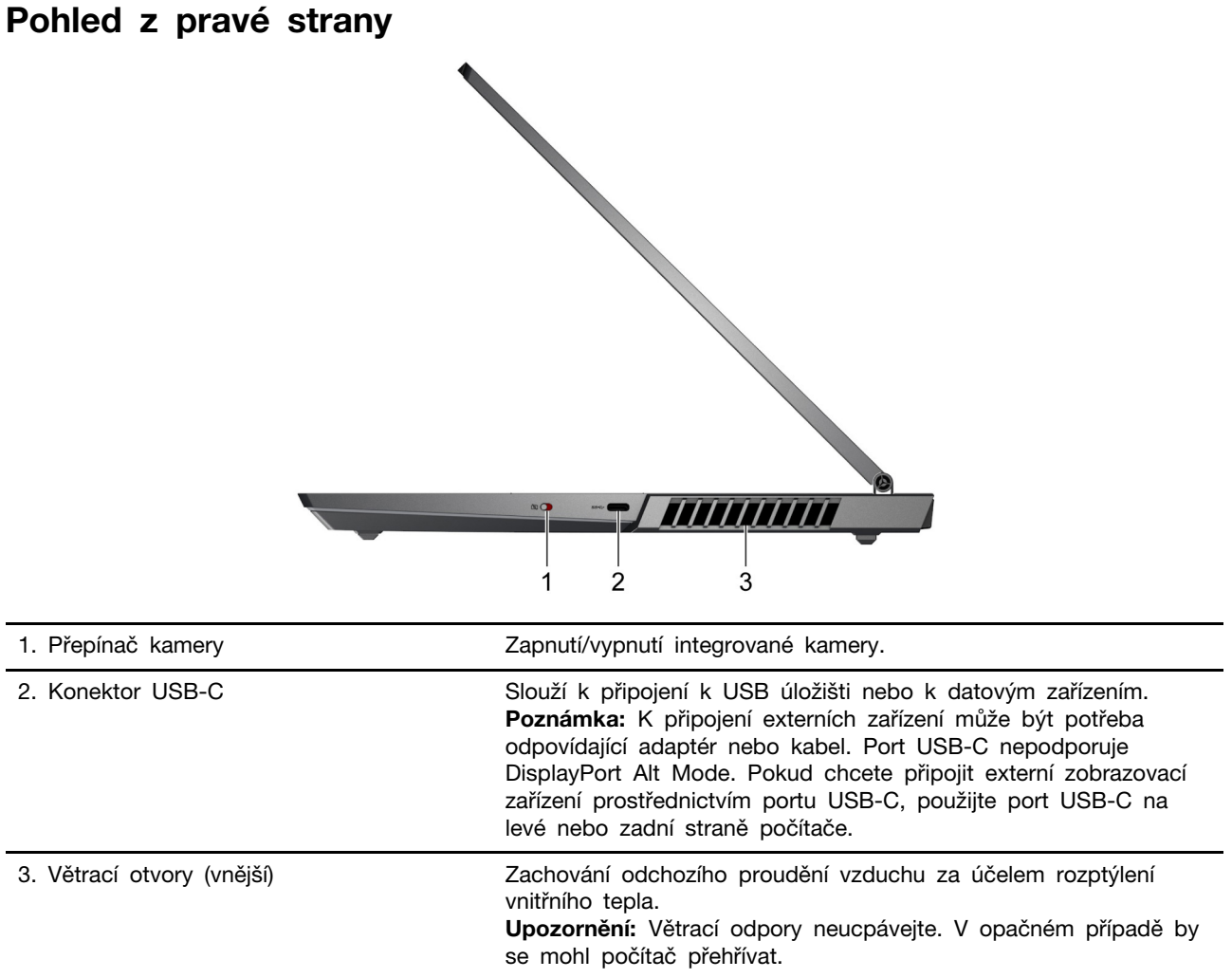

# <span id="page-10-0"></span>**Pohled zezadu**

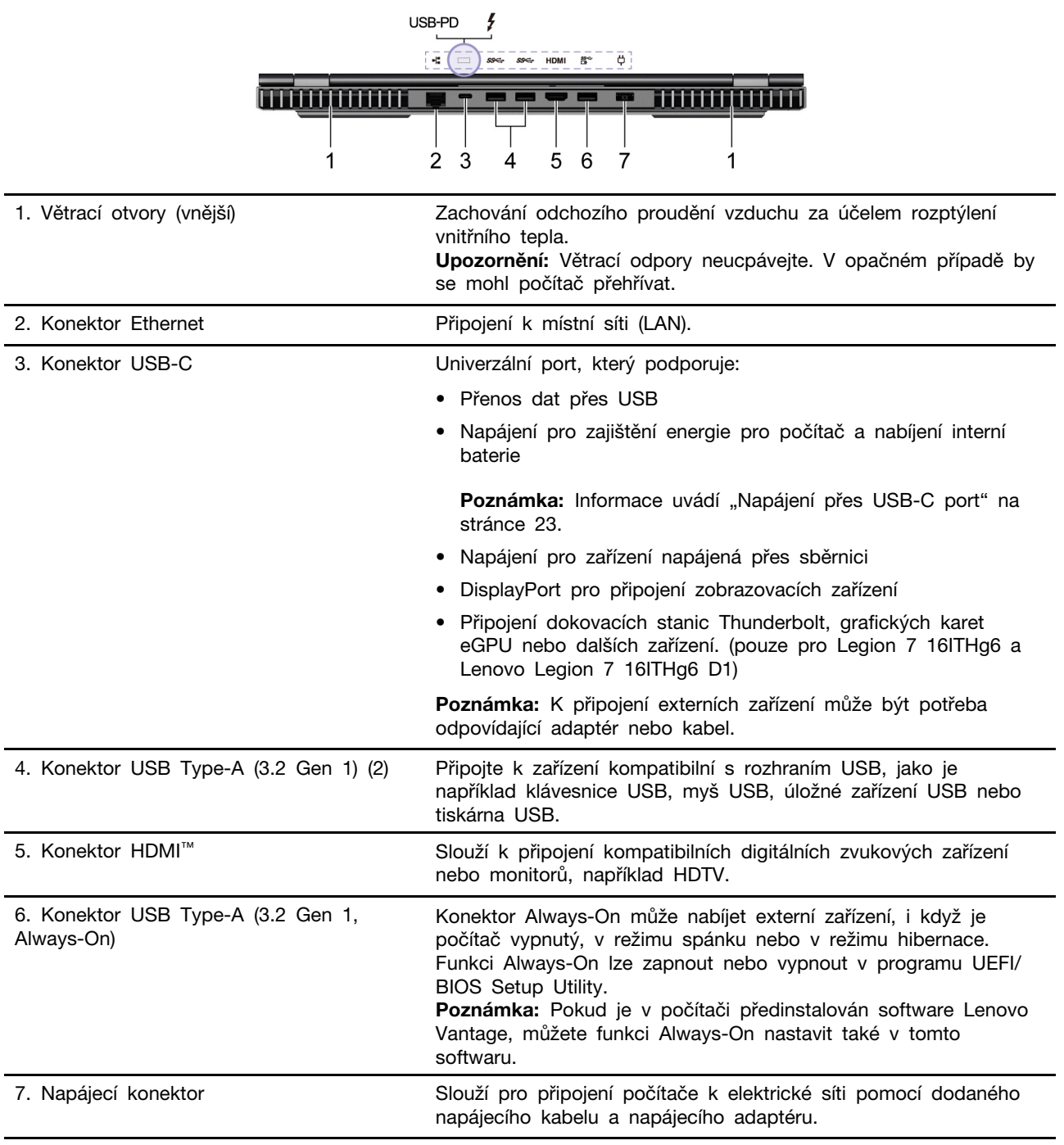

# <span id="page-11-0"></span>**Pohled zespodu**

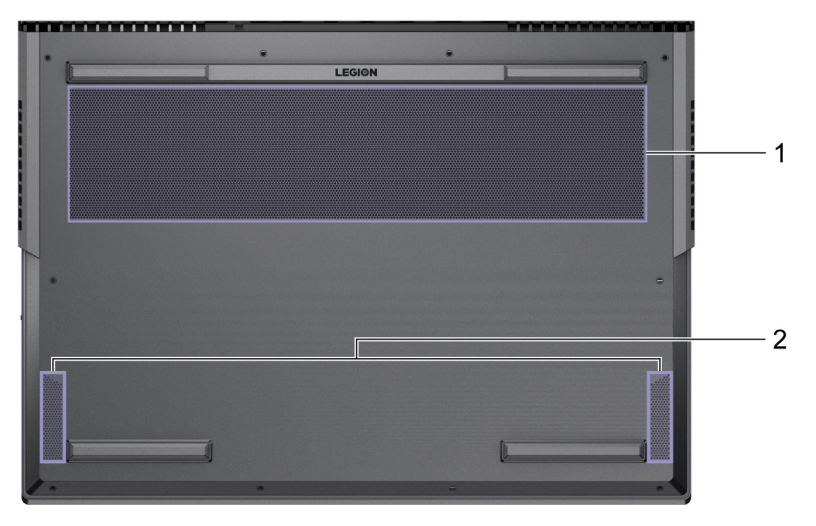

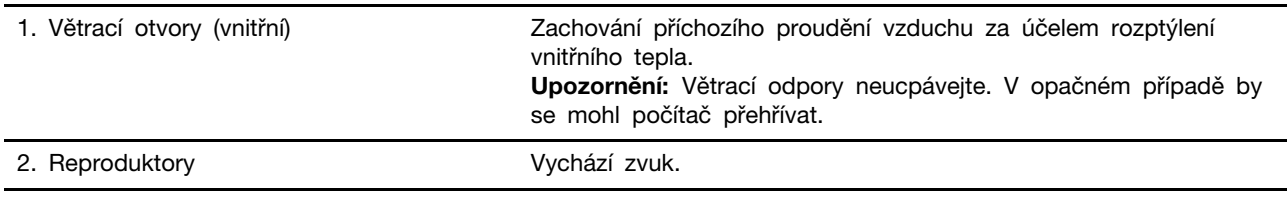

## <span id="page-12-0"></span>**Přehled indikátorů LED**

Váš počítač je vybavený mnoha indikátory LED. Mezi nimi jsou indikátory LED (1 a 4), které vás informují o stavu baterie a napájení počítače, indikátory LED zadních konektorů (2), které vám pomohou lokalizovat konektory, když zapojujete externí zařízení, a indikátory LED loga (3), větracích otvorů (5), boků (6) a klávesnice (7), jejichž světelné efekty si můžete přizpůsobit na míru.

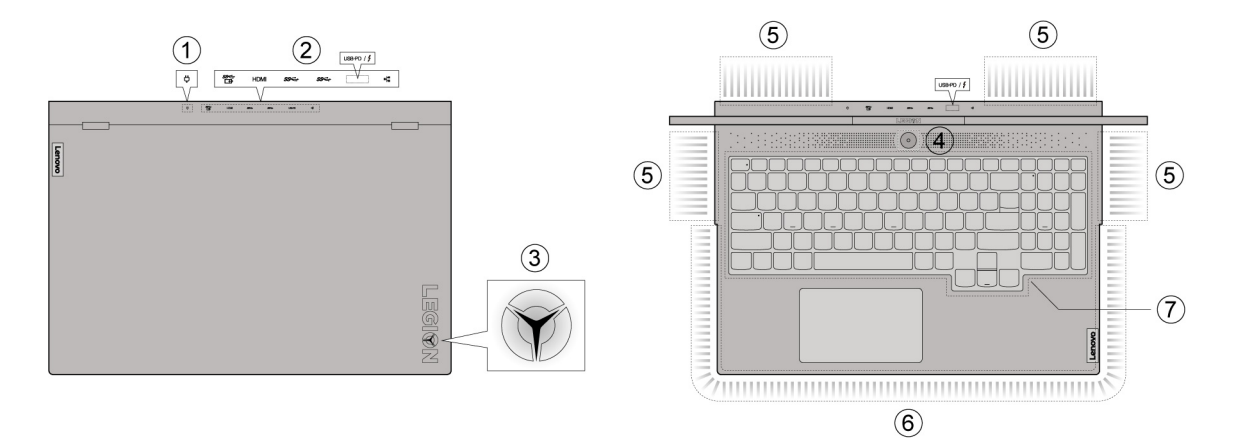

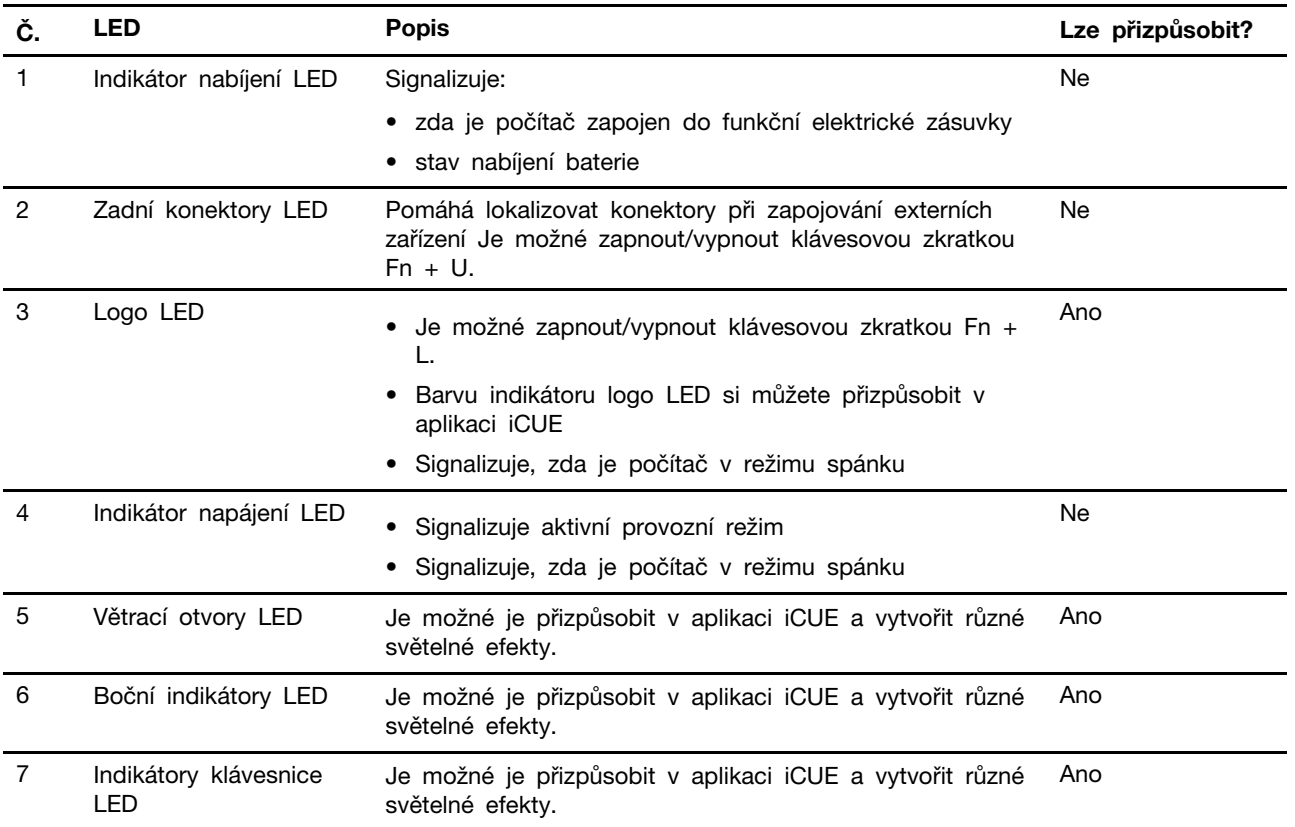

**Poznámka:** Pokud při napájení počítače z baterie přepnete do tichého režimu (stisknutím Fn + Q), všechny indikátory LED kromě indikátorů nabíjení a napájení se automaticky vypnou.

## <span id="page-13-0"></span>**Indikátor nabíjení LED**

Indikátor nabíjení LED signalizuje, zda je počítač zapojený do funkční elektrické zásuvky. Pokud je zapojený do sítě, podle barvy LED můžete zjistit, zda baterie bude brzy plně nabitá.

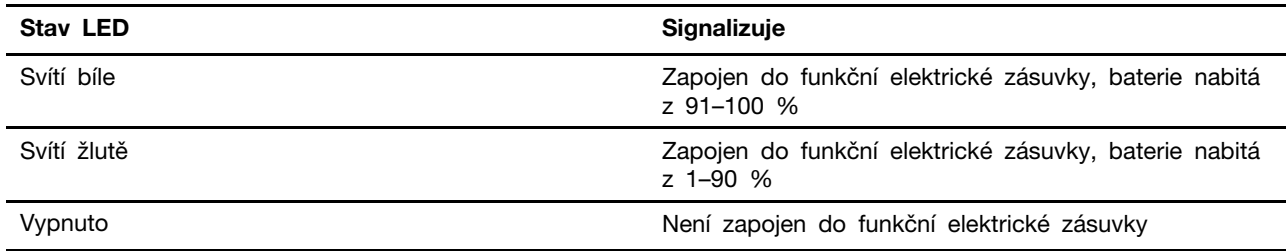

## <span id="page-13-1"></span>**Indikátor napájení LED**

Když je počítač zapnutý, barva indikátoru napájení LED odpovídá aktivnímu provoznímu režimu počítače.

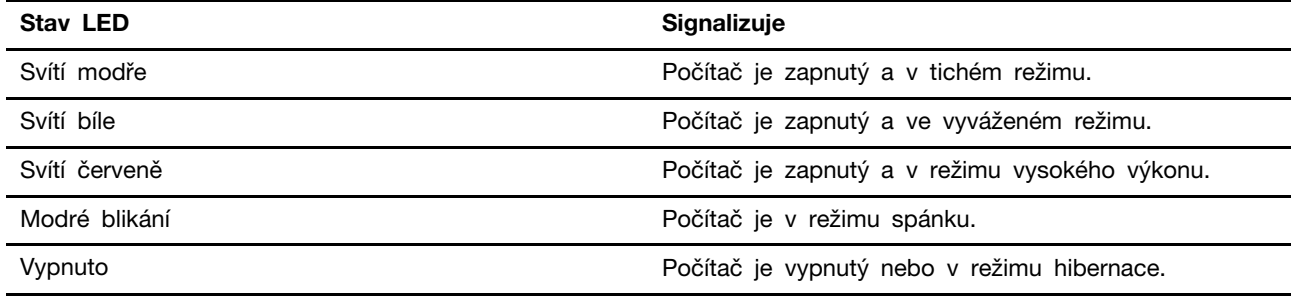

**Poznámka:** Klávesovou zkratkou Fn + Q přepínejte mezi tichým režimem, vyváženým režimem a režimem vysokého výkonu. Když je počítač spuštěný na baterii, není možné přepnout počítač do režimu vysokého výkonu.

## <span id="page-13-2"></span>**Logo LED**

Když je počítač v režimu spánku, logo LED bliká modře. Když je počítač spuštěný, LED můžete vypnout/zapnout (klávesová zkratka Fn + L) a přizpůsobit si jeho barvu v aplikaci CORSAIR® iCUE.

**Poznámka:** Když je aplikace CORSAIR iCUE otevřená, může se stát, že se vám nepodaří vypnout/ zapnout logo LED klávesovou zkratkou Fn + L, protože logo LED kontroluje aplikace iCUE.

## <span id="page-13-3"></span>**Továrně nastavené světelné efekty**

Počítač je vybavený různými předdefinovanými světelnými efekty. Jednotlivé světelné efekty můžete procházet klávesovou zkratkou Fn + Mezerník.

**Poznámka:** Pokud je spuštěná aplikace CORSAIR iCUE, není možné měnit předdefinované světelné efekty klávesovou zkratkou Fn + Mezerník, protože světelný efekt je kontrolovaný aplikací iCUE. Pokud chcete zastavit spuštěnou aplikaci iCUE, klikněte pravým tlačítkem na ikonu aplikace v oznamovací oblasti, a poté vyberte **Opustit**.

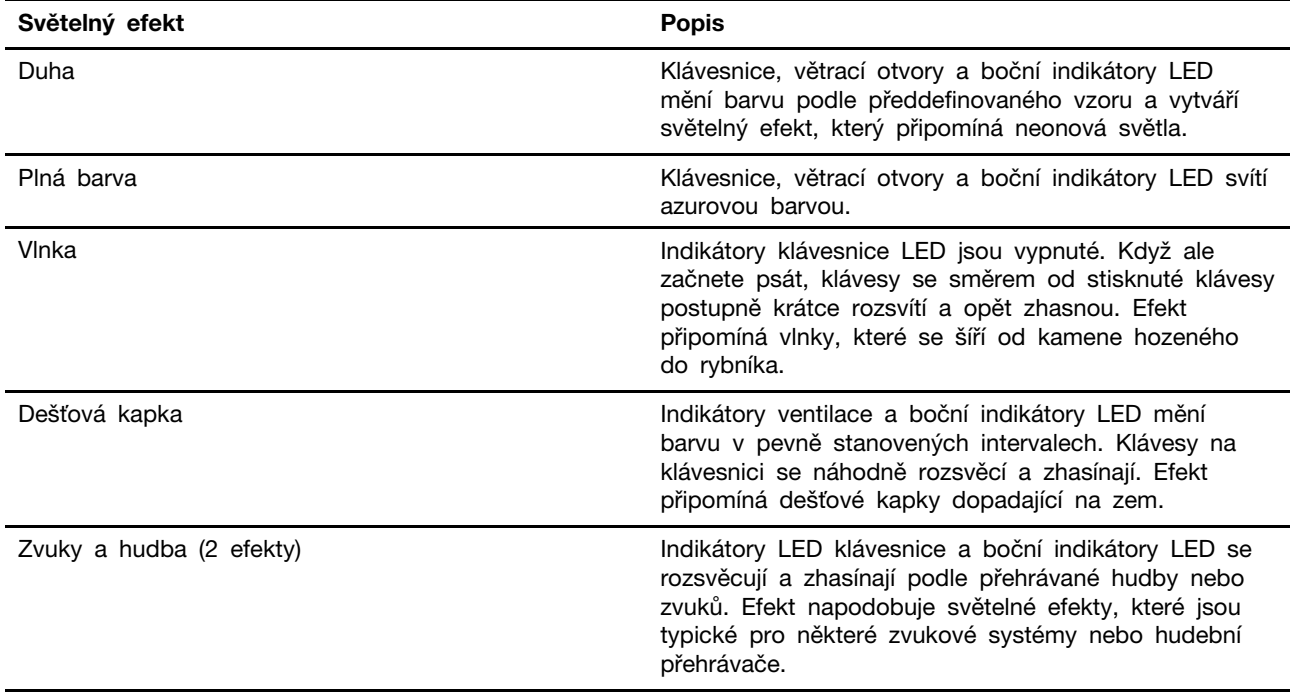

**Poznámka:** Továrně přednastavené světelné efekty se mohou změnit s aktualizací firmware a nemusí přesně odpovídat popisu v tabulce.

Indikátory LED můžete vypnout stisknutím klávesové zkratky Fn + →. Indikátory LED se automaticky vypnou, když je počítač napájený z baterie a je v tichém režimu.

## <span id="page-14-0"></span>**Použití okamžitého světelného efektu aplikace CORSAIR iCUE**

Kromě továrně předdefinovaných světelných efektů si můžete také otevřít aplikaci CORSAIR iCUE (předinstalovaná aplikace) a vybrat zde okamžitý světelný efekt nebo vytvořit svůj vlastní.

- Krok 1. Zadejte icue do vyhledávacího pole Windows 10, vyberte odpovídající výsledek a otevřete aplikaci CORSAIR iCUE.
- Krok 2. V záhlaví vyberte **INSTANT LIGHTING** a vyberte určitou barvu.

#### <span id="page-14-1"></span>**Vytvořte si vlastní světelný efekt**

S předinstalovanou aplikací CORSAIR iCUE si můžete vytvořit a používat na míru přizpůsobený světelný efekt.

- Krok 1. Zadejte icue do vyhledávacího pole Windows 10, vyberte odpovídající výsledek a otevřete aplikaci CORSAIR iCUE.
- Krok 2. Klikněte na záložku **PROFILES** a poté klikněte na znaménko plus, které je umístěno v pravém rohu záložky.

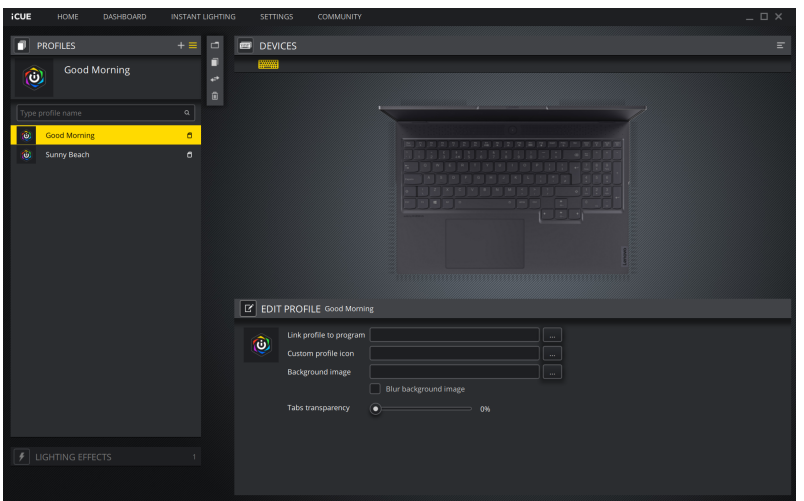

- Krok 3. Dvakrát klikněte na nově vytvořený profil a pojmenujte ho.
- Krok 4. Klikněte na záložku **LIGHTING EFFECTS** a poté klikněte na znaménko plus, které je umístěno v pravém rohu záložky.
- Krok 5. Na obrázku počítače (zobrazeném v záložce **DEVICES**) klikněte do oblasti bez LED, abyste zrušili výběr všech LED.

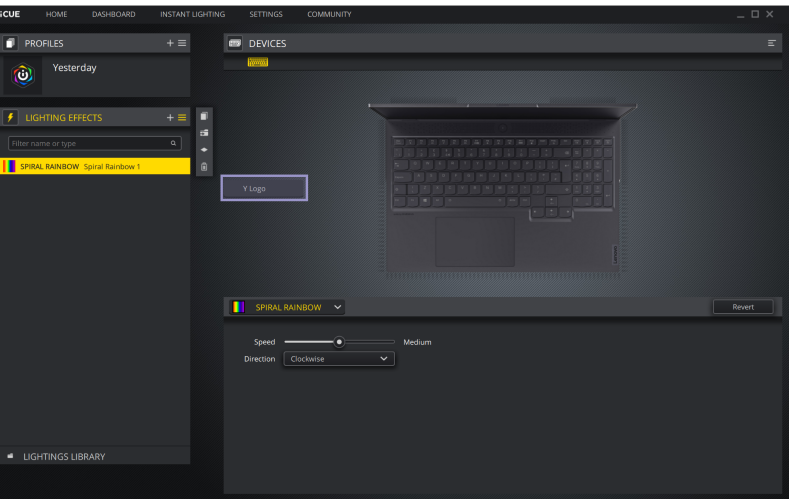

Krok 6. Touchpadem nebo externí myší vyberte klávesu, větrací otvor a boční LED, které chcete použít. Pokud chcete přidat osvětlené logo, vyberte tlačítko **Y Logo**.

**Poznámka:** Všechny klávesy na klávesnici je možné vybrat individuálně. Také můžete vybrat individuální větrací otvory a boční LED. Jsou označené šedými pruhy. Pokud chcete přidat LED k vašemu stávajícímu výběru, stiskněte a podržte klávesu **Ctrl**.

Krok 7. Klikněte na šipku dolů a vyberte předdefinovaný světelný vzor.

**Poznámka:** Na míru přizpůsobený světelný efekt můžete také vytvořit výběrem základního vzoru ze seznamu **CUSTOM**.

Vytvořený světelný efekt je nyní aktivní. Můžete také propojit různé profily s různými aplikacemi. Když poté otevřete aplikaci, uplatní se s ní propojený profil a přidružený světelný efekt.

<span id="page-16-0"></span>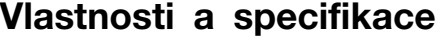

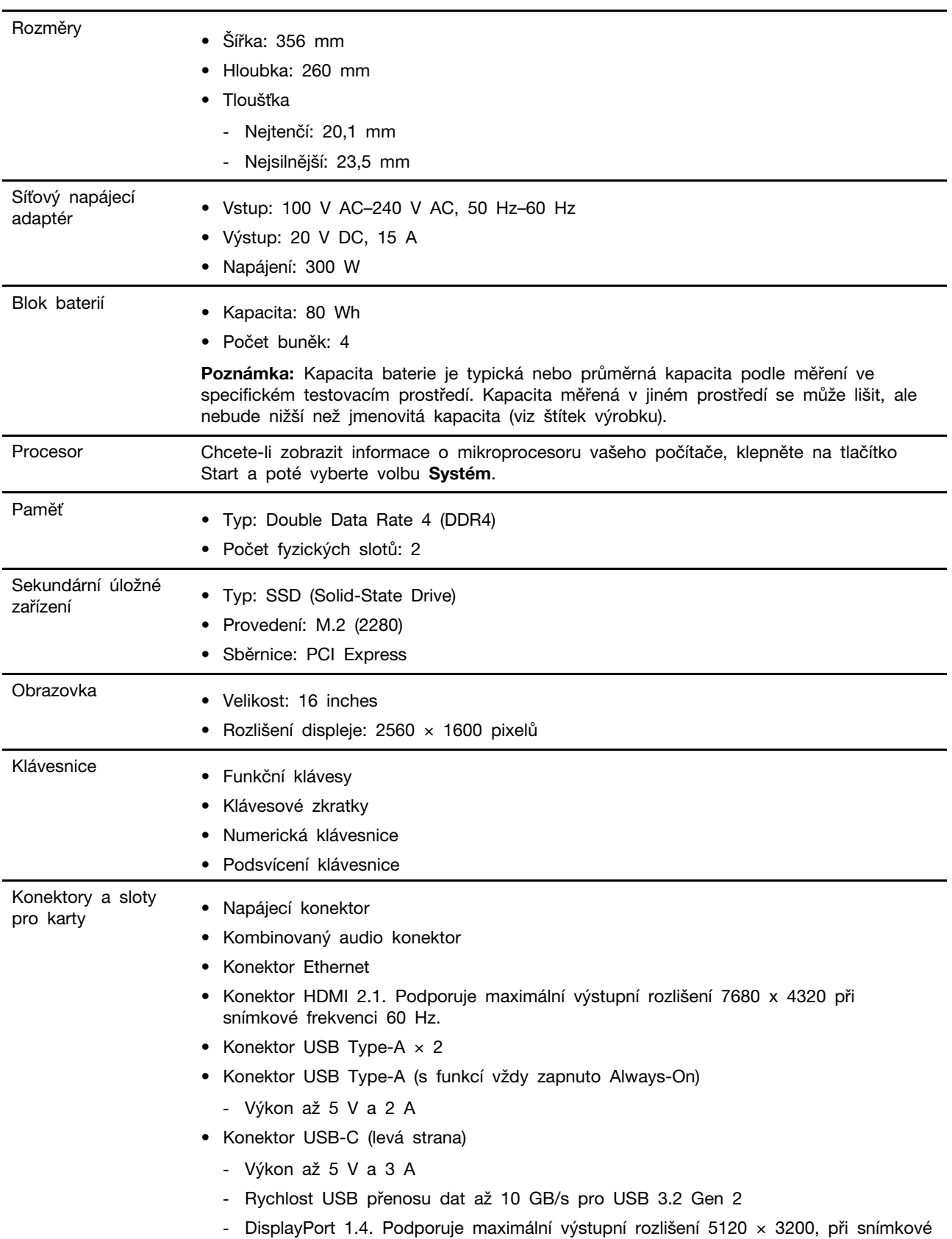

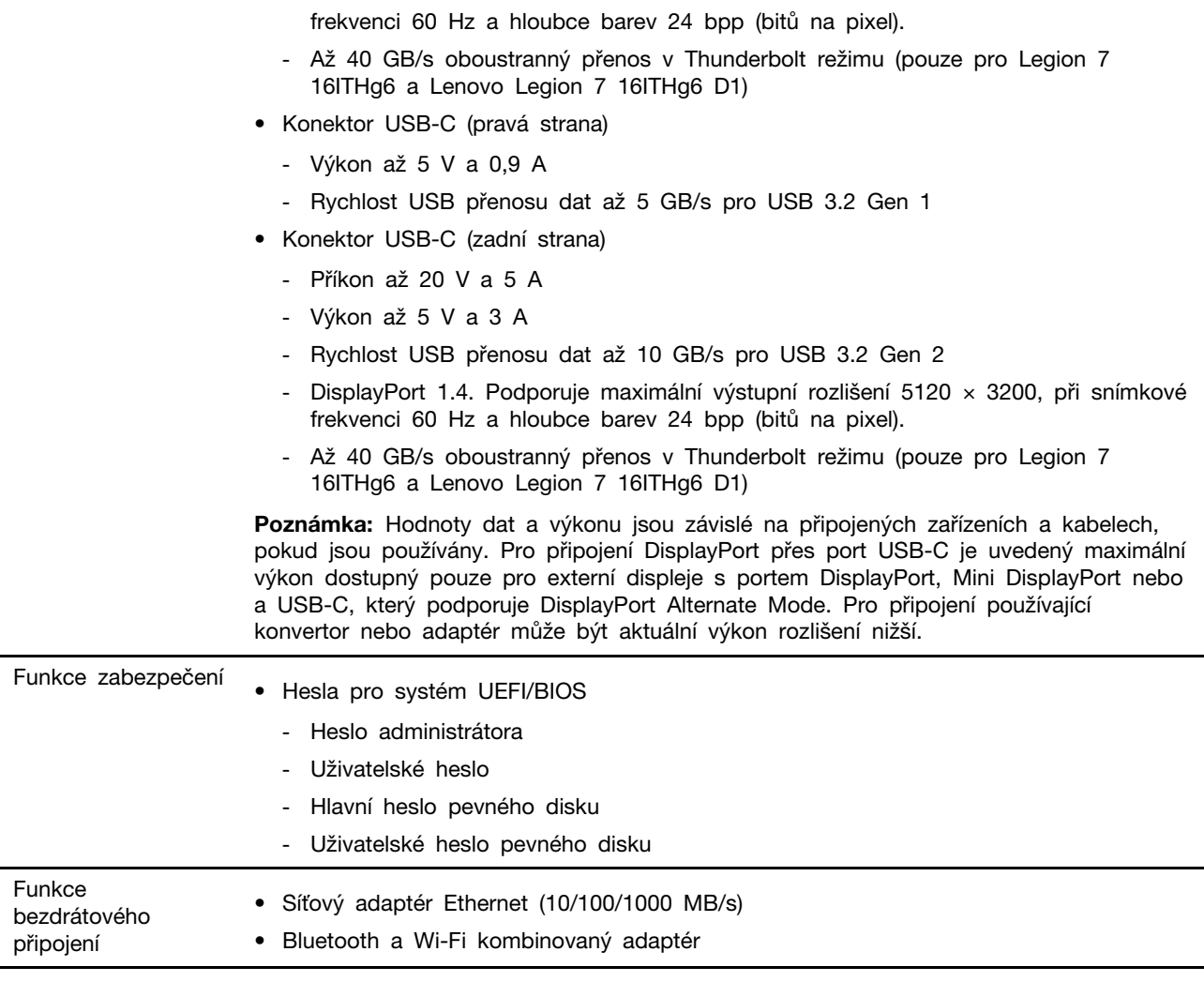

## <span id="page-17-0"></span>**Prohlášení k rychlosti přenosu přes USB**

V závislosti na mnoha faktorech, jako je schopnost zpracování hostitelských a periferních zařízení, atributy souborů a další faktory týkající se konfigurace systému a operačních prostředí, se bude skutečná přenosová rychlost při použití různých konektorů USB na tomto zařízení lišit a bude pomalejší než níže uvedená rychlost přenosu dat pro jednotlivá odpovídající zařízení.

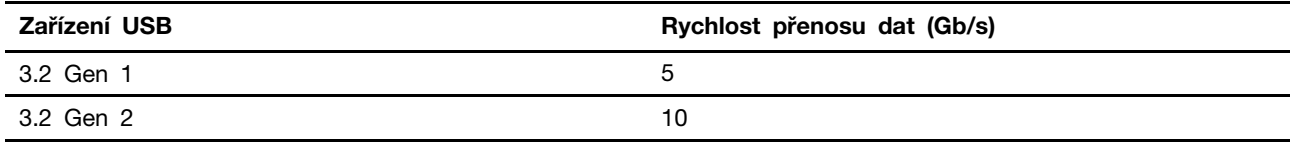

## <span id="page-17-1"></span>**Provozní prostředí**

#### **Maximální nadmořská výška (bez vyrovnávání tlaku)**

3048 m (10 000 stop)

#### **Teplota**

• V nadmořských výškách do 2438 m (8000 stop)

- Provozní: 5 °C až 35 °C
- Skladování: 5 °C až 43 °C
- V nadmořských výškách nad 2438 m (8000 stop)
	- Maximální teplota při provozu v netlakovaném prostředí: 31,3 °C

**Poznámka:** Při nabíjení baterie nesmí její teplota klesnout pod 10 °C.

#### **Relativní vlhkost**

- Provozní: 8 % až 95 % při teplotě mokrého teploměru 23 °C
- Skladování: 5 % až 95 % při teplotě mokrého teploměru 27 °C

# <span id="page-20-1"></span><span id="page-20-0"></span>**Kapitola 2. Seznámit se s počítačem**

#### **Začít se systémem Windows 10**

Naučit se základy systému Windows 10 a začít s ním rovnou pracovat. Další informace o systému Windows 10 naleznete v nápovědě k systému Windows.

## <span id="page-20-2"></span>**Účet Windows**

K použití operačního systému Windows je potřeba mít alespoň jeden účet. Může to být buď místní účet, nebo účet Microsoft.

#### **Místní účty**

Místní účet je vytvořen přímo na zařízení se systémem Windows a lze jej používat pouze na tomto zařízení. Pro každý místní účet doporučujeme nastavit heslo, aby nedošlo k neoprávněnému přístupu k zařízení.

#### **Účty Microsoft**

Účet Microsoft je uživatelský účet, který slouží pro přihlášení k softwaru a službám společnosti Microsoft. Pokud používáte služby společnosti Microsoft, jako jsou OneDrive, Outlook.com, Xbox Live, Office 365 a Skype, možná již tento účet máte. Pokud tomu tak není, můžete si jej zdarma vytvořit.

Používání účtu Microsoft má dvě hlavní výhody:

- Stačí jediné přihlášení. Pokud jste k systému Windows 10 přihlášeni pomocí účtu Microsoft, při použití služeb Microsoft, jako jsou OneDrive, Skype, Outlook.com a další, není třeba dalšího přihlášení.
- Nastavení lze synchronizovat. Pokud jste prostřednictvím účtu Microsoft přihlášeni k více zařízením se systémem Windows, mezi těmito zařízeními můžete synchronizovat některá nastavení systému Windows.

#### **Přepínání mezi místním účtem a účtem Microsoft**

Pokud pro přihlášení k systému Windows 10 používáte místní účet, můžete jej přepnout na účet Microsoft.

- Krok 1. Otevřete nabídku Start a vyberte možnost **Nastavení** ➙ **Účty**.
- Krok 2. Vyberte volbu **Přihlásit se pomocí účtu Microsoft**.
- Krok 3. Pokud již účet Microsoft máte, přihlaste se zadáním názvu účtu a hesla. Jinak si pomocí volby **Vytvořit účet** vytvořte nový účet Microsoft.

**Poznámka:** Při prvním použití účtu Microsoft na daném zařízení budete potřebovat přístup k internetu.

Pokud chcete opět používat místní účet, otevřete nabídku Start a vyberte možnost Nastavení → **Účty** ➙ **Přihlásit se pomocí místního účtu**.

#### **Přidání dalších uživatelských účtů**

Pro přidání dalších uživatelských účtů do systému Windows musíte mít uživatelský účet typu "Správce".

Další uživatelské účty mohou být užitečné, pokud chcete počítač sdílet se členy rodiny nebo jinými uživateli.

- Krok 1. Otevřete nabídku Start a vyberte **Nastavení** ➙ **Účty** ➙ **Rodina a jiní uživatelé**.
- Krok 2. Vyberte možnost **Přidat někoho jiného do tohoto počítače**.

**Poznámka:** Chcete-li přidat rodinné příslušníky, musíte se přihlásit pomocí účtu Microsoft.

Krok 3. Zadejte pro dozorovaný uživatelský účet uživatelské jméno a heslo.

## <span id="page-21-0"></span>**Plocha Windows**

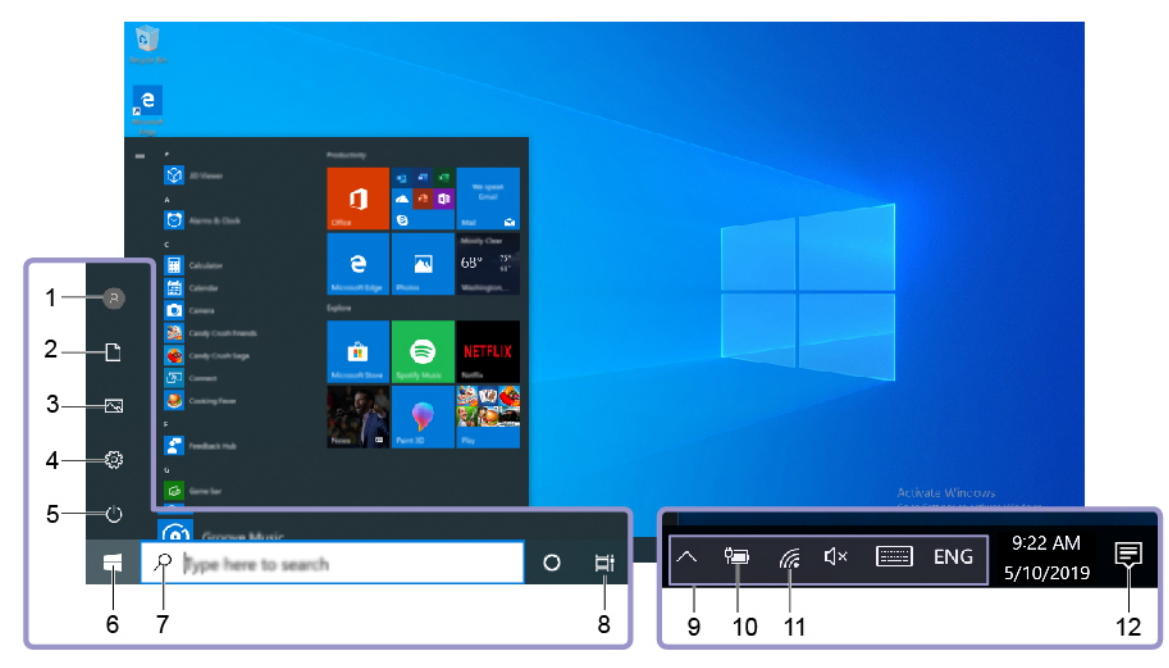

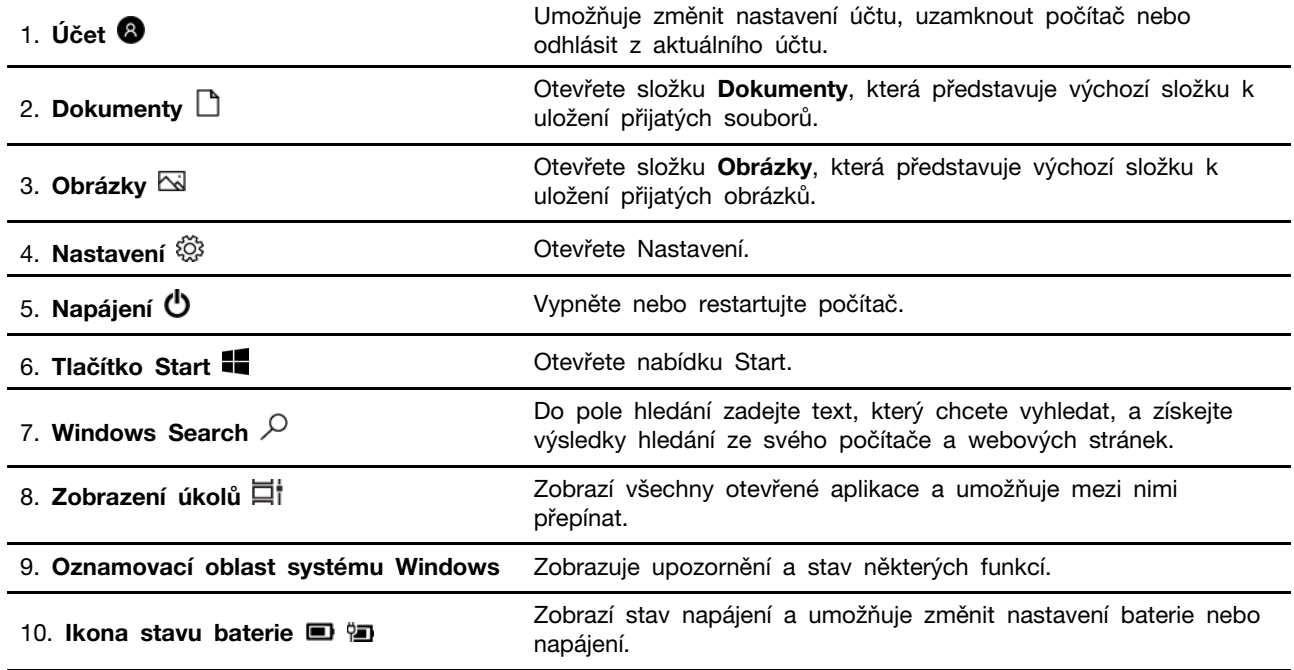

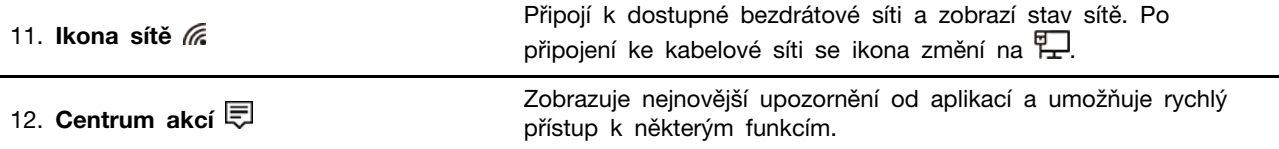

#### **Otevřete nabídku Start**

- Klikněte na tlačítko **Start**.
- Stiskněte tlačítko s logem Windows na klávesnici.

#### **Otevření nabídky Ovládací panely**

- Otevřete nabídku Start a vyberte **Systém Windows** ➙ **Ovládací panely**.
- Použijte vyhledávání Windows Search.

#### **Spuštění aplikace**

- Otevřete nabídku Start a vyberte aplikaci, kterou chcete spustit.
- Použijte vyhledávání Windows Search.

## <span id="page-22-0"></span>**Aktualizace Windows Update**

Microsoft pravidelně zveřejňuje aktualizace funkcí a zabezpečení operačního systému Windows. Aktualizace, které platí pro vaši verzi systému Windows, se automaticky stáhnou, jakmile je počítač připojen k Internetu. Po stažení aktualizací budete vyzváni k restartování počítače, čímž dojde k instalaci aktualizací.

#### **Ručně zkontrolujte aktualizace**

Aktualizace systému Windows se stahují automaticky. Můžete však také ručně kontrolovat, zda jsou dostupné aktualizace pro nainstalovanou verzi systému Windows.

**Upozornění:** Stahujte a instalujte aktualizace pouze pomocí služby Windows Update. Aktualizace stažené z jiných zdrojů mohou představovat bezpečnostní rizika.

Krok 1. Vyberte volbu **Start** ➙ **Nastavení** ➙ **Aktualizace a zabezpečení**.

<span id="page-22-1"></span>Krok 2. Klepněte na **Vyhledat aktualizace**.

#### **Lenovo Vantage a Lenovo PC Manager**

Obě aplikace vyvinula společnost Lenovo. Při používání kterékoliv z nich můžete:

- Zobrazit informace o produktu a stav systému
- Spravovat a měnit nastavení zařízení
- Kontrolovat a provádět aktualizace systému

**Poznámka:** Tato funkce je dostupná pouze pro Lenovo Vantage. V Lenovo PC Manager můžete kontrolovat a provádět aktualizace ovladačů.

V závislosti na zemi nebo oblasti, kde byl váš počítač zakoupen, může být jedna z aplikací již předinstalovaná. Chcete-li ji otevřít, zadejte do pole Windows Search její název pole a vyberte zobrazený výsledek. Pokud není ani jedna z nich předinstalovaná, můžete ji nainstalovat sami. Lenovo Vantage je zdarma ke stažení na Microsoft Store.

**Poznámka:** Funkce aplikace se mohou vlivem aktualizace měnit a specifické funkce nemusí být dostupné na všech produktech Lenovo.

#### <span id="page-23-0"></span>**Připojit k sítím**

Počítač umožňuje připojit se k světu pomocí kabelové nebo bezdrátové sítě.

## <span id="page-23-1"></span>**Připojení k drátovým sítím**

Pokud je počítač vybaven konektorem Ethernet (RJ-45), můžete počítač k místní síti připojit pomocí kabelu Ethernetu k drátové síti.

## <span id="page-23-2"></span>**Připojení k sítím Wi-Fi**

Pokud váš počítač obsahuje bezdrátový modul sítě LAN, můžete počítač připojit k sítím Wi-Fi®. Bezdrátový modul LAN může v počítači podporovat různé standardy. V některých zemích nebo regionech může být používání standardu 802.11ax zakázáno místními předpisy.

Krok 1. Klikněte na ikonu sítě v oznamovací oblasti systému Windows.Zobrazí se seznam sítí v okolí.

**Poznámka:** Pokud se nezobrazí žádná síť, zkontrolujte, zda není zapnutý režim Letadlo.

Krok 2. Vyberte síť a klikněte na volbu **Připojit**. Pokud k tomu budete vyzváni, zadejte bezpečnostní klíč.

**Poznámka:** Síťový klíč většinou spravuje správce sítě.

#### **Odstranění sítě Wi-Fi ze seznamu**

Systém Windows ukládá seznam sítí Wi-Fi, k nimž jste se někdy připojili, spolu s jejich hesly a ostatními nastaveními. Díky tomu se počítač automaticky připojí, jakmile se ocitne v dosahu sítě, k níž jste se v minulosti již připojili. Pokud však došlo ke změně hesla, bude třeba síť odstranit ze seznamu, aby bylo možné zadat nové heslo.

Krok 1. Vyberte **Start** ➙ **Nastavení** ➙ **Síť a Internet** ➙ **Wi-Fi**.

- Krok 2. Klikněte na volbu **Spravovat známé sítě**.
- Krok 3. Klikněte na název sítě a na volbu **Zapomenout**.

#### **Zapnutí a vypnutí režimu Letadlo**

Pomocí režimu Letadlo lze pohodlně zapnout nebo vypnout veškerou bezdrátovou komunikaci počítače. Tuto funkci je třeba aktivovat při nástupu do letadla.

Krok 1. Klepněte na ikonu Centra akcí v oznamovací oblasti systému Windows.

Krok 2. Klepnutím na ikonu **režimu Letadlo** tento režim zapnete nebo vypnete.

**Poznámka:** Pokud nemůžete ikonu režimu Letadlo najít, klikněte na volbu **Rozbalit**.

#### <span id="page-23-3"></span>**Nabídka tlačítka Novo**

Nabídka tlačítka Novo se může zobrazit před spuštěním operačního systému. Z nabídky můžete zvolit, že chcete

• Otevřít nástroj nastavení BIOS/UEFI Setup Utility

- Otevřít nabídku Výběr zaváděcího zařízení
- Otevře se obrazovka možností spuštění systému Windows

**Poznámka:** Na obrazovce možností spouštění systému Windows si můžete vybrat, že chcete

Spustit počítač pomocí jednotky pro obnovení

Resetovat počítač Otevřít obrazovku Další možnosti

## <span id="page-24-0"></span>**Otevřete nabídku tlačítka Novo**

Krok 1. Zapněte nebo restartujte počítač.

<span id="page-24-1"></span>Krok 2. Stiskněte opakovaně klávesu F9.

## **Klávesa Fn a klávesové zkratky**

## <span id="page-24-2"></span>**Klávesa Fn**

Na klávesnici Lenovo má řada kláves dvojí funkci: výchozí a skrytou. Pomocí klávesy Fn se u kláves s dvojí funkcí aktivuje skrytá funkce.

**Poznámka:** Klávesa Fn je v levém spodním rohu klávesnice Lenovo.

## <span id="page-24-3"></span>**Klávesové zkratky**

Klávesové zkratky jsou klávesy s dvojí funkcí a natištěnou ikonou. Tato ikona označuje skrytou funkci dané klávesové zkratky. Skrytou funkci zapnete přidržením klávesy Fn.

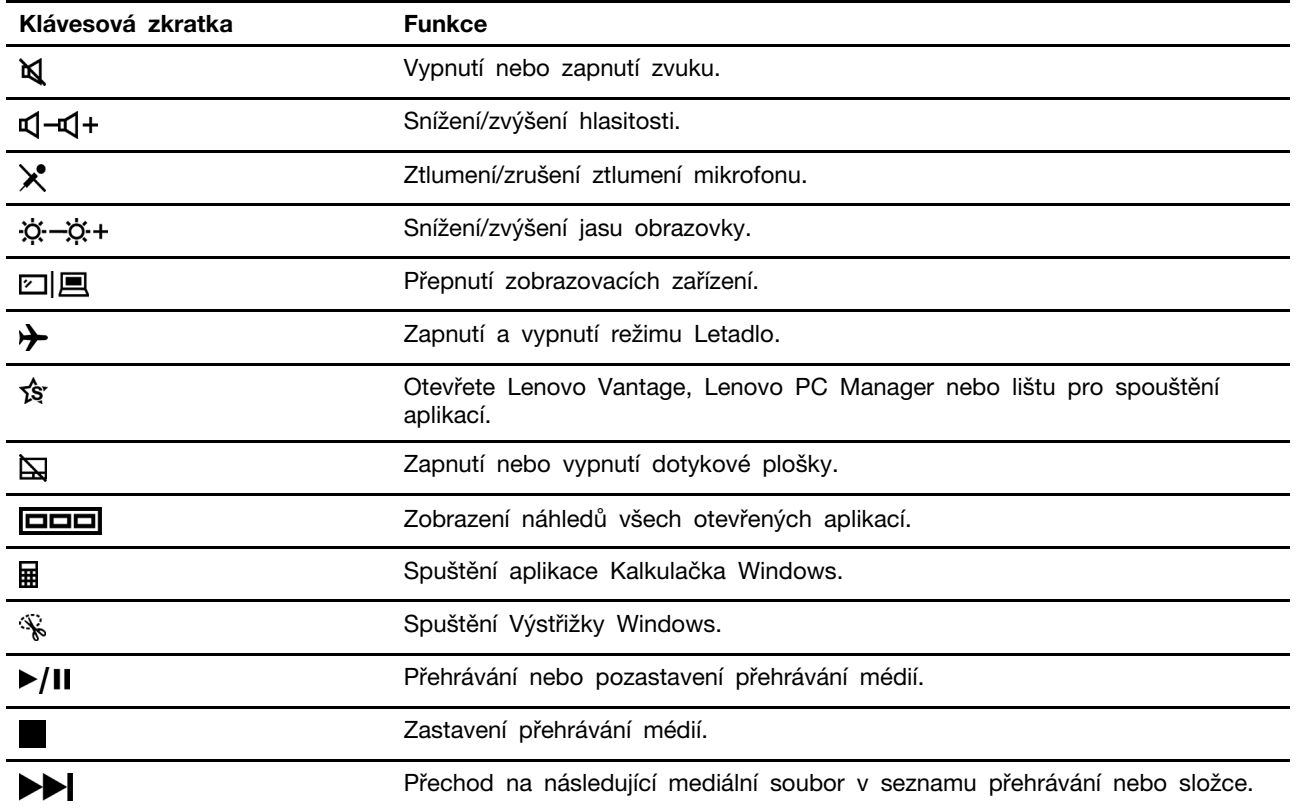

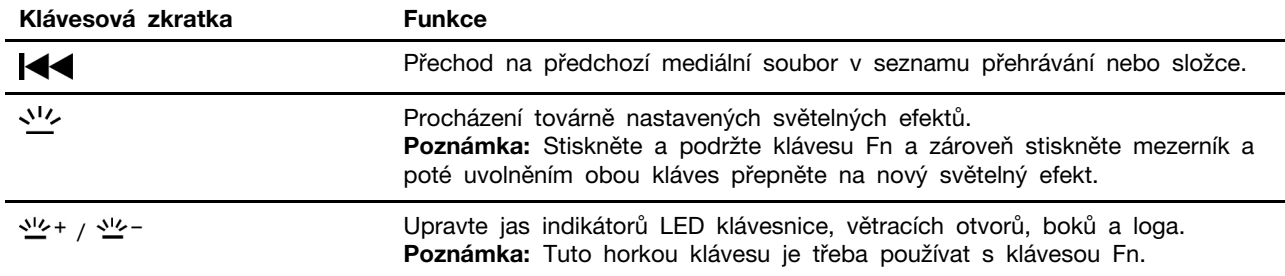

## <span id="page-25-0"></span>**Klávesy s dvojí funkcí bez natištěných ikon**

Mezi klávesy s dvojí funkcí patří některé klávesy písmen a numerické klávesy. Na těchto klávesách není natištěna vyhrazená ikona. V následující tabulce je výčet skrytých funkcí těchto kláves.

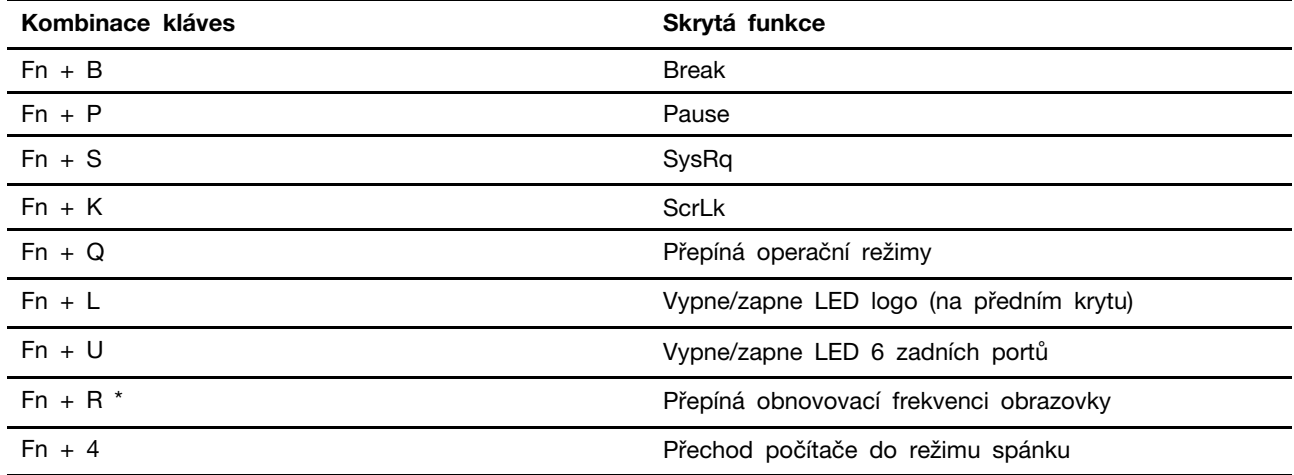

\* pro vybrané modely

## <span id="page-25-1"></span>**Přepínač FnLock**

Přepínač FnLock slouží k přepínání mezi výchozí a skrytou funkcí klávesové zkratky. S přepínačem FnLock se používá klávesa ESC (která je v levém horním rohu klávesnice). Pro jeho zapnutí nebo vypnutí stiskněte kombinaci Fn + ESC. Následující tabulka uvádí příklad, jak se přepínačem FnLock změní výchozí funkce klávesy F1.

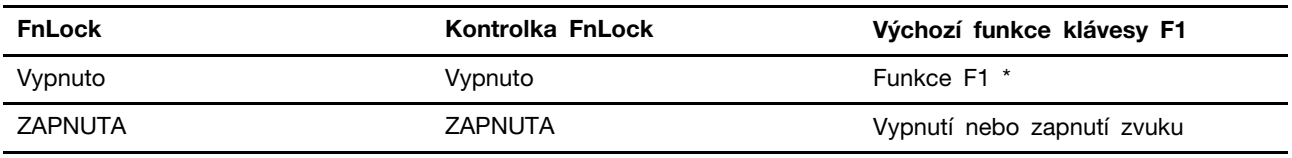

\* Funkce klávesy F1 závisí na aktuální aplikaci. Pokud pro ni v aplikaci není definice, nemusí mít žádnou funkci.

#### <span id="page-25-2"></span>**Numerická klávesnice**

Některé počítače Lenovo obsahují vyhrazenou numerickou klávesnici na klávesnici zcela vpravo. Klávesnice se používá k rychlému zadávání čísel a operátorů.

Chcete-li zapnout nebo vypnout numerickou klávesnici, stiskněte klávesu **NumLock**.

## <span id="page-26-0"></span>**Sada makro kláves**

Pokud je aplikace Lenovo Vantage předinstalovaná, můžete ji použít k vytvoření kláves makro, které se používají při videohrách nebo v jiných aplikacích.

- Krok 1. Spusťte program Lenovo Vantage.
- Krok 2. V menu **Systémové nástroje** klikněte na **Makro klávesa**.
- Krok 3. Vyberte klávesu na numerické klávesnici a podle instrukcí na obrazovce pro tuto makro klávesu nahrajte sekvence kláves.

**Poznámka:** Numerická klávesnice musí být povolená, abyste mohli používat makro klávesy při hraní videoher nebo v jiných aplikacích.

# <span id="page-28-1"></span><span id="page-28-0"></span>**Kapitola 3. Prozkoumat počítač**

## **Řízení napájení**

Informace v této části použijte, abyste dosáhli nejlepší rovnováhy mezi výkonem a účinností napájení.

## <span id="page-28-2"></span>**Kontrola stavu baterie**

Ikona stavu baterie **in** nebo je v oznamovací oblasti systému Windows. Systém umožňuje rychlou kontrolu stavu baterie, zobrazení aktuálního plánu úspory energie a přístupu k nastavení baterie.

Kliknutím na ikonu stavu baterie lze zobrazit procento zbývající energie baterie nebo změnit režim napájení. Pokud je baterie téměř vybitá, zobrazí počítač varovnou zprávu.

## <span id="page-28-3"></span>**Dobijte baterii**

Pokud je baterie téměř vybitá, připojte počítač k síťovému napájení a nabijte ji.

Baterie se plně nabije přibližně za dvě až čtyři hodiny. Skutečná doba nabíjení závisí na kapacitě baterie, fyzikálním prostředí a na tom, zda používáte počítač při nabíjení.

Nabíjení baterie ovlivňuje také její teplota. Baterii doporučujeme nabíjet při teplotě mezi 10 a 35 °C.

#### **Poznámka:**

Teplotu baterie můžete zkontrolovat v programech Lenovo Vantage nebo Lenovo PC Manager.

Chcete-li maximalizovat životnost baterie, jakmile je baterie plně nabitá, musí se vybít na 94 % a méně ještě dříve, než bude povoleno nové nabíjení.

#### <span id="page-28-4"></span>**Nastavení chování tlačítka napájení**

Standardně platí, že stisknutím tlačítka napájení počítač přejde do režimu spánku. Chování tlačítka napájení však můžete změnit v Ovládacích panelech systému Windows.

Krok 1. Klikněte pravým tlačítkem na ikonu stavu baterie v oznamovací oblasti systému Windows.

Krok 2. Vyberte volby **Možnosti napájení** ➙ **Nastavení tlačítek napájení**.

## <span id="page-28-5"></span>**Napájení přes USB-C port**

USB-C port na zadní straně vašeho počítače podporuje příkon až 20 V a 5 A. Některá externí zařízení, jako je dockovací stanice nebo monitor, mohou mít USB-C port, který podporuje výstupní výkon vyšší než 20 V a 2,25 A. Pokud je takové zařízení připojené k tomuto zadnímu USB-C portu, je schopné napájet váš počítač.

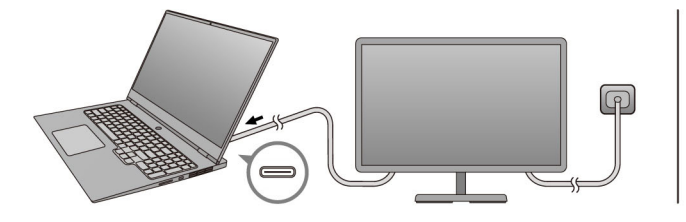

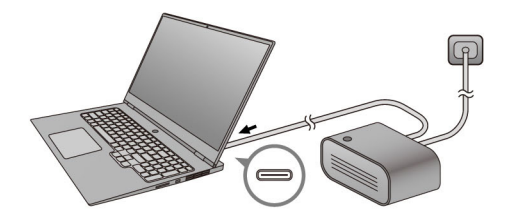

Další možnost je, když s počítačem nenosíte AC napájení adaptér, použít výkonnou USB-C nabíječku pro napájení skrze zadní USB-C port. U obou možností by měl být výstupní výkon USB-C nabíječky nebo USB-C portu na dokovací stanici nebo monitoru alespoň 20 V a 2,25 A, aby mohl napájet váš počítač. Následující tabulka uvádí nabíjecí kapacitu USB-C portu nebo externího zařízení na základě maximálního výstupního výkonu.

tabulka 1. Maximální výstupní výkon USB-C portu a jeho kapacita napájení počítače

| Maximální výstupní výkon USB-C portu               | Kapacita                                                                    |
|----------------------------------------------------|-----------------------------------------------------------------------------|
| 20 V, 3,25 A nebo vyšší                            | Schopnost nabíjet počítač                                                   |
| 20 V, 2,25 A nebo vyšší, ale méně než 20 V, 3,25 A | Schopnost nabíjet počítač v režimu spánku, hibernace<br>nebo vypnutém stavu |
| Méně než 20 V, 2,25 A                              | Nemůže napájet počítač nebo nabíjet baterii                                 |

**Poznámka:** Pokud je již počítač připojen k elektrické zásuvce pomocí dodávaného napájecího adaptéru, nebude přijímat napájení skrze USB-C port.

Zadní USB-C port není primárně určen jako napájecí port. Pokud se používá jako jediný externí zdroj napájení, nemusí počítač fungovat na plný výkon a nabíjení baterie může trvat déle než je obvyklé. Kdykoliv je to možné, používejte pro napájení počítače dodávaný napájecí AC adaptér.

## <span id="page-29-0"></span>**Schéma napájení**

Schéma napájení je soubor nastavení pro úsporu energie dostupných pro operační systém. Se schématem napájení můžete nastavit u různých hardwarových komponent časový limit nečinnosti pro přechod na režim nízké spotřeby energie. Výchozí schéma napájení a některá nastavení časového limitu nečinnosti jsou uvedeny níže pro modely počítačů s předinstalovaným systémem Windows 10.

Uvedená nastavení jsou aktivní, když je počítač připojen do zásuvky. Když je váš počítač vybaven vestavěnou baterií, používá se pro dobu provozu na baterii jiné nastavení časového limitu nečinnosti

- Výchozí schéma napájení Vyvážené
- Vypnutí obrazovky: po 10 minutách
- Přechod počítače do režimu spánku: po 30 minutách

**Poznámka:** Pro probuzení počítače z režimu spánku stiskněte hlavní vypínač nebo jakoukoliv klávesu na klávesnici.

#### **Změna nebo přizpůsobení schématu napájení**

Tato operace je použitelná u počítačů s předinstalovaným Windows 10.

Krok 1. Klikněte pravým tlačítkem na ikonu stavu baterie v oznamovací oblasti systému Windows. Krok 2. Vyberte volby **Možnosti napájení** ➙ **Změnit nastavení schématu**.

Můžete zvolit jiné schéma napájení nebo si ho přizpůsobit volbou **Změnit nastavení schématu**.

#### <span id="page-29-1"></span>**Nastavení provozního režimu**

Váš počítač může pracovat v různých operačních režimech. Výkon a spotřeba energie počítače se v různých operačních režimech liší. Stiskem kláves **Fn** + **Q** lze cyklicky přepínat mezi různými operačními režimy.

**Poznámka:** Režim výkonu není k dispozici v době, kdy je váš počítač napájený jen z baterie.

## <span id="page-30-0"></span>**Změny nastavení v nástroji UEFI/BIOS Setup Utility**

Tato část představuje nástroj UEFI/BIOS a popisuje operace, které v něm můžete provádět.

## <span id="page-30-1"></span>**Co je nástroj UEFI/BIOS Setup Utility**

UEFI/BIOS je první program, který se spustí při spuštění počítače. Nástroj UEFI/BIOS inicializuje hardwarové součásti a načítá operační systém a jiné programy. Váš počítač může obsahovat nástroj pro nastavení (Setup Utility), pomocí kterého můžete změnit určitá nastavení systému UEFI/BIOS.

## <span id="page-30-2"></span>**Spuštění nástroje UEFI/BIOS Setup Utility**

Krok 1. Zapněte nebo restartujte počítač.

- Krok 2. Stiskněte opakovaně klávesu F2.
- Krok 3. Na úvodní obrazovce vyberte položku **More Settings**.

## <span id="page-30-3"></span>**Zapnutí nebo vypnutí Fool Proof Fn Ctrl**

Krok 1. Spusťte nástroj UEFI/BIOS Setup Utility.

- Krok 2. Vyberte položku **Configuration**.
- Krok 3. Změňte nastavení položky **Fool Proof Fn Ctrl** na možnost **Enabled**, případně **Disabled**.

Krok 4. Vyberte položku **Exit** ➙ **Exit Saving Changes**.

Po aktivaci lze klávesu Fn a klávesu Ctrl vzájemně zaměňovat při použití kombinací kláves zahrnujících klávesu **Ctrl**. Můžete například stisknout buď klávesy **Ctrl** + **A**, nebo **Fn** + **A**, a označíte tak celý text v aplikaci pro úpravu textů.

## <span id="page-30-4"></span>**Zapnutí nebo vypnutí funkce Always On**

U některých počítačů Lenovo vybavených konektory Always On můžete v nástroji UEFI/BIOS Setup Utility zapnout nebo vypnout funkci Always On.

- Krok 1. Spusťte nástroj UEFI/BIOS Setup Utility.
- Krok 2. Vyberte volby **Configuration** ➙ **Always On USB** a stiskněte klávesu Enter.
- Krok 3. Změňte nastavení na **Disabled** nebo **Enabled**.

Krok 4. Vyberte položky **Exit** ➙ **Exit Saving Changes**.

## <span id="page-30-5"></span>**Zapnutí nebo vypnutí funkce Flip to Boot**

Pokud je funkce Flip to Boot zapnutá, můžete počítač zapnout tak, že překlopením otevřete obrazovku.

- Krok 1. Spusťte nástroj UEFI/BIOS Setup Utility.
- Krok 2. Zvolte **Configuration**.
- Krok 3. změňte nastavení funkce **Flip to Boot**.

**Poznámka:** Můžete také nastavit Flip to Boot v Lenovo Vantage nebo Lenovo PC Manager.

## <span id="page-31-0"></span>**Nastavení hesla v nástroji UEFI/BIOS Setup Utility**

Tato část popisuje typy hesel, které lze nastavit v rozhraní UEFI (Unified Extensible Firmware Interface) nebo systému BIOS (Basic Input/Output System).

## <span id="page-31-1"></span>**Typy hesel**

V nástroji UEFI/BIOS Setup Utility lze nastavit různé typy hesel.

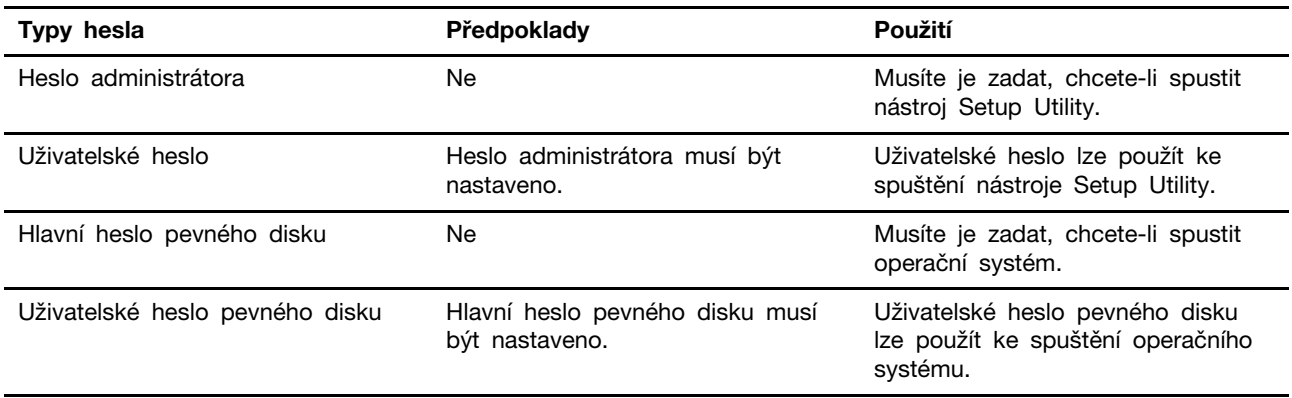

#### **Poznámky:**

- Všechna hesla nastavená v nástroji Setup Utility obsahují pouze alfanumerické znaky.
- Pokud spustíte nástroj Setup Utility pomocí uživatelského hesla, je možné změnit pouze několik nastavení.

#### <span id="page-31-2"></span>**Nastavení hesla administrátora**

Nastavením hesla administrátora zabráníte neoprávněnému přístupu k nástroji UEFI/BIOS Setup Utility.

**Upozornění:** Pokud zapomenete heslo administrátora, autorizovaný servisní pracovník Lenovo nemůže toto heslo obnovit. Počítač je třeba předat autorizovanému servisnímu pracovníkovi společnosti Lenovo, který musí vyměnit základní desku. Budete potřebovat doklad o koupi počítače a bude vám účtován poplatek za práci a díly.

- Krok 1. Spusťte nástroj UEFI/BIOS Setup Utility.
- Krok 2. Vyberte položky **Security** ➙ **Set Administrator Password** a stiskněte klávesu Enter.
- Krok 3. Zadejte heslo sestávající pouze z písmen a číslic a stiskněte klávesu Enter.
- Krok 4. Znovu zadejte heslo a stiskněte klávesu Enter.
- Krok 5. Vyberte položky **Exit** ➙ **Exit Saving Changes**.

Pokud budete chtít při příštím spuštění počítače otevřít nástroj UEFI/BIOS Setup Utility, budete muset zadat heslo administrátora. Pokud je povolena volba **Power on Password**, pro spuštění počítače musíte zadat heslo administrátora nebo uživatelské heslo.

#### <span id="page-31-3"></span>**Změna nebo odstranění hesla administrátora**

Heslo administrátora může změnit nebo odstranit pouze administrátor.

Krok 1. Pomocí hesla administrátora spusťte nástroj UEFI/BIOS Setup Utility.

Krok 2. Vyberte položky **Security** ➙ **Set Administrator Password** a stiskněte klávesu Enter.

- Krok 3. Zadejte aktuální heslo.
- Krok 4. Do textového pole **Enter New Password** zadejte nové heslo.
- Krok 5. Do textového pole **Confirm New Password** znovu zadejte nové heslo.

**Poznámka:** Pokud chcete heslo odebrat, v obou textových polích stiskněte klávesu Enter, aniž byste cokoli zadali.

Krok 6. Vyberte položky **Exit** ➙ **Exit Saving Changes**.

Pokud odeberete heslo administrátora, bude odebráno také uživatelské heslo.

#### <span id="page-32-0"></span>**Nastavení uživatelského hesla**

Před nastavením uživatelského hesla musíte nastavit heslo administrátora.

Administrátor nástroje UEFI/BIOS Setup Utility může nastavit uživatelské heslo, které budou používat ostatní uživatelé.

- Krok 1. Pomocí hesla administrátora spusťte nástroj UEFI/BIOS Setup Utility.
- Krok 2. Vyberte položky **Security** ➙ **Set User Password** a stiskněte klávesu Enter.
- Krok 3. Zadejte heslo sestávající pouze z písmen a číslic a stiskněte klávesu Enter.Uživatelské heslo musí být odlišné od hesla administrátora.
- Krok 4. Znovu zadejte heslo a stiskněte klávesu Enter.
- Krok 5. Vyberte položky **Exit** ➙ **Exit Saving Changes**.

#### <span id="page-32-1"></span>**Zapnout heslo pro spuštění**

Pokud je nastaveno heslo administrátora, můžete povolit heslo pro spuštění a dosáhnout tak většího zabezpečení.

- Krok 1. Spusťte nástroj UEFI/BIOS Setup Utility.
- Krok 2. Vyberte položky **Security** ➙ **Power on Password** a stiskněte klávesu Enter.

**Poznámka:** Heslo administrátora musí být nastaveno předem.

- Krok 3. Změňte nastavení na **Enabled**.
- Krok 4. Vyberte položky **Exit** ➙ **Exit Saving Changes**.

Pokud je zapnuto heslo pro spuštění, po každém zapnutí počítače se zobrazí výzva k zadání hesla. Počítač se spustí až po zadání hesla administrátora nebo uživatelského hesla.

#### <span id="page-32-2"></span>**Nastavení hesla pevného disku**

Pokud v nástroji Setup Utility nastavíte heslo pevného disku, zabráníte neoprávněnému přístupu k vašim datům.

**Upozornění:** Při nastavení hesla pevného disku buďte velmi opatrní. Pokud zapomenete heslo k pevnému disku, autorizovaný servisní pracovník Lenovo je nemůže obnovit a nemůže ani obnovit data z pevného disku. Počítač je třeba předat autorizovanému servisnímu pracovníkovi společnosti Lenovo, který musí vyměnit jednotku pevného disku. Budete potřebovat doklad o koupi počítače a bude vám účtován poplatek za práci a díly.

Krok 1. Spusťte nástroj UEFI/BIOS Setup Utility.

Krok 2. Vyberte položky **Security** ➙ **Set Hard Disk Password** a stiskněte klávesu Enter.

**Poznámka:** Pokud spustíte nástroj Setup Utility pomocí uživatelského hesla, není možné heslo pevného disku nastavit.

Krok 3. Podle pokynů na obrazovce nastavte hlavní heslo a uživatelské heslo.

**Poznámka:** Hlavní a uživatelské heslo pevného disku je nutné nastavit současně.

Krok 4. Vyberte položky **Exit** ➙ **Exit Saving Changes**.

Pokud je nastaveno heslo pevného disku, musíte ke spuštění operačního systému zadat správné heslo.

#### <span id="page-33-0"></span>**Změna nebo odstranění hesla pevného disku**

Krok 1. Spusťte nástroj UEFI/BIOS Setup Utility.

- Krok 2. Zvolte **Security**.
- Krok 3. Změna nebo odstranění hesla pevného disku.

Chcete-li změnit nebo odebrat hlavní heslo, vyberte položku **Change Master Password** a stiskněte klávesu Enter.

**Poznámka:** Pokud odeberete hlavní heslo pevného disku, současně bude odstraněno i uživatelské heslo pevného disku.

Chcete-li změnit uživatelské heslo, vyberte položku **Change User Password** a stiskněte klávesu Enter.

**Poznámka:** Uživatelské heslo pevného disku nelze odstranit samostatně.

<span id="page-33-1"></span>Krok 4. Vyberte položky **Exit** ➙ **Exit Saving Changes**.

#### **Obnovení systému Windows do továrního nastavení nebo z bodu obnovení**

Tato část popisuje možnosti obnovení systému Windows 10. Vždy si přečtěte pokyny na obrazovce a postupujte podle nich.

**Upozornění:** Data ve vašem počítači mohou být během procesu obnovení odstraněna. Chcete-li zabránit ztrátě dat, vytvořte si záložní kopii všech dat, která chcete zachovat.

#### <span id="page-33-2"></span>**Možnosti obnovení systému Windows 10**

Systém Windows 10 nabízí několik možností, jak obnovit počítač nebo jej uvést do továrního nastavení. Následující tabulka vám pomůže rozhodnout, kterou možnost zvolit, pokud máte problémy se systémem Windows.

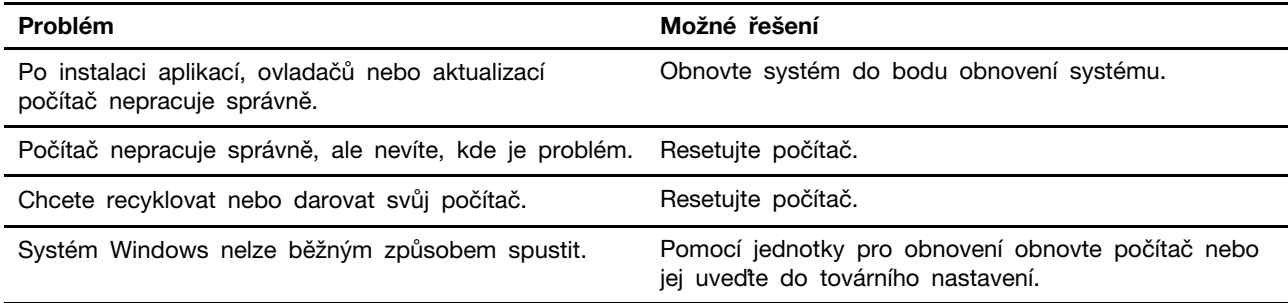

## <span id="page-34-0"></span>**Obnovení systému Windows**

Obnovení systému je nástroj systému Windows 10, který sleduje změny systémových souborů Windows a ukládá stav systému jako bod obnovení. Jestliže po instalaci aplikací, ovladačů nebo aktualizací počítač nepracuje správně, můžete systém vrátit zpět do předchozího bodu obnovení.

**Poznámka:** Vrácení systému zpět do předchozího bodu obnovení nemá vliv na osobní data.

Nástroj Obnovení systému vytváří body obnovení:

- automaticky (když rozpozná změnu systémových souborů Windows),
- v pravidelných intervalech (pokud tak uživatel nastavil),
- kdykoli (pokud tak uživatel provede ručně).

**Poznámka:** Nástroj Obnovení systému může vytvářet body obnovení jen tehdy, pokud je pro systémovou jednotku zapnuta ochrana systému.

#### **Ruční vytvoření bodu obnovení systému**

Nástroj systému Windows Obnovení systému umožňuje kdykoli vytvořit bod obnovení.

- Krok 1. Do vyhledávacího pole systému Windows 10 napište **Vytvořit bod obnovení** a vyberte odpovídající položku.
- Krok 2. Vyberte kartu **Ochrana systému** a poté možnost **Vytvořit**.

**Poznámka:** Před vytvořením bodu obnovení musí být pro systémovou jednotku (obyčejně jednotka C) zapnuta ochrana systému. Vyberte jednotku a volbou **Konfigurovat** zapněte nebo vypněte ochranu systému.

#### **Obnovení z bodu obnovení systému**

- Krok 1. Do vyhledávacího pole systému Windows 10 napište **Obnovení** a vyberte zobrazenou položku.
- Krok 2. Vyberte **Spustit nástroj Obnovení systému** ➙ **Další**.
- Krok 3. Vyberte bod obnovení a poté klikněte na tlačítka **Další** ➙ **Dokončit**.

**Poznámka:** Volbou **Vyhledat ovlivněné programy** můžete zkontrolovat, která instalace programu a ovladače je přidružena k určitému bodu obnovení.

#### <span id="page-34-1"></span>**Obnovení systému Windows do továrního nastavení**

Pokud systém Windows nefunguje správně, můžete jej obnovit do továrního nastavení.

- Krok 1. Otevřete nabídku Start a vyberte položky **Nastavení** ➙ **Aktualizace a zabezpečení** ➙ **Obnovení**.
- Krok 2. V části **Obnovit počítač do továrního nastavení** klikněte na tlačítko **Spustit**.
- Krok 3. Zvolte buď **Zachovat moje soubory** nebo **Odebrat všechno**.

**Upozornění:** Před výběrem volby **Odebrat všechno** nejprve zálohujte osobní data.

Krok 4. Poté podle pokynů na obrazovce dokončete obnovení do továrního nastavení.

#### <span id="page-34-2"></span>**Vytvoření jednotky pro obnovení**

K vytvoření jednotky pro obnovení systému Windows použijte jednotku USB (není součástí dodávky). Pokud se systém Windows nespustí, pomocí jednotky pro obnovení můžete systém Windows obnovit nebo uvést do továrního nastavení.

**Poznámky:** Většina jednotek USB používá konektor Type-A. Pokud váš počítač není vybaven konektorem USB Type-A, máte dvě možnosti:

- zakupte a použijte jednotku USB s konektorem Type-C, nebo
- zakupte a použijte adaptér USB Type-C na Type-A
- Krok 1. Do vyhledávacího pole systému Windows 10 napište **Vytvořit jednotku pro obnovení** a vyberte odpovídající položku.
- Krok 2. Zkontrolujte, zda je vybrána volba **Zálohovat systémové soubory na jednotku pro obnovení** a vyberte možnost **Další**.
- Krok 3. K počítači připojte jednotku USB, vyberte ji a poté zvolte **Další** ➙ **Vytvořit**.

**Upozornění:** Původní soubory na jednotce budou odstraněny. Než ji použijete k vytvoření jednotky pro obnovení, zálohujte si osobní soubory.

Po vytvoření jednotky k obnovení se může zobrazit volba **Odstranit oddíl pro obnovení z počítače**. Pokud chcete uvolnit místo na úložné jednotce počítače, vyberte ji a zvolte **Odstranit**. Jinak vyberte tlačítko **Dokončit**.

#### <span id="page-35-0"></span>**Obnovení systému Windows nebo jeho uvedení do továrního nastavení pomocí jednotky pro obnovení**

Pokud se systém Windows nespustí, pomocí (předem vytvořené) jednotky pro obnovení můžete systém Windows obnovit nebo uvést do továrního nastavení.

Krok 1. K počítači připojte jednotku pro obnovení, restartujte počítač a nastavte jej tak, aby se spustil z jednotky pro obnovení.

**Poznámka:** V případě počítačů bez konektoru USB Type-A možná budete moci jednotku pro obnovení použít až po zakoupení adaptéru (USB Type-C na Type-A).

- Krok 2. Na obrazovce **Zvolte možnost** vyberte položku **Odstranit problémy**.
- Krok 3. Vyberte možnost obnovení.

Výběrem položek **Upřesnit nastavení** ➙ **Obnovení systému** obnovíte počítač do bodu obnovení systému.

Pokud vyberte možnost **Obnovit z jednotky**, počítač obnovíte do továrního nastavení.

**Poznámka:** Pokud jste při vytváření jednotky pro obnovení nevybrali možnost **Zálohovat systémové soubory na jednotku pro obnovení**, volba **Obnovit z jednotky** nebude dostupná.

**Upozornění:** Po obnovení z jednotky budou všechny osobní soubory v počítači vymazány.

# <span id="page-36-0"></span>**Kapitola 4. Nápověda a podpora**

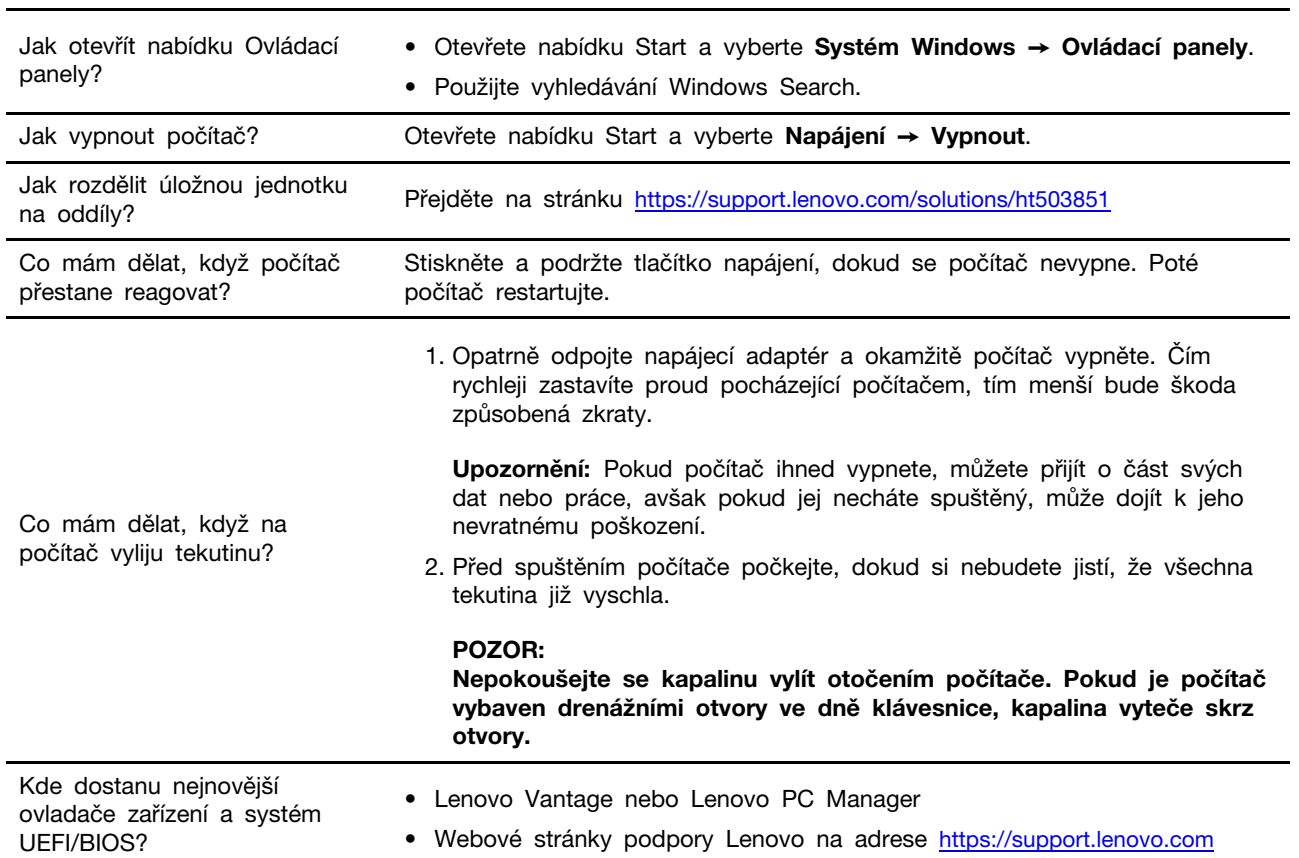

# <span id="page-36-1"></span>**Časté dotazy**

# <span id="page-36-2"></span>**Zdroje ke svépomoci**

Pomocí následujících zdrojů svépomoci získejte další informace o počítači a odstraňování problémů.

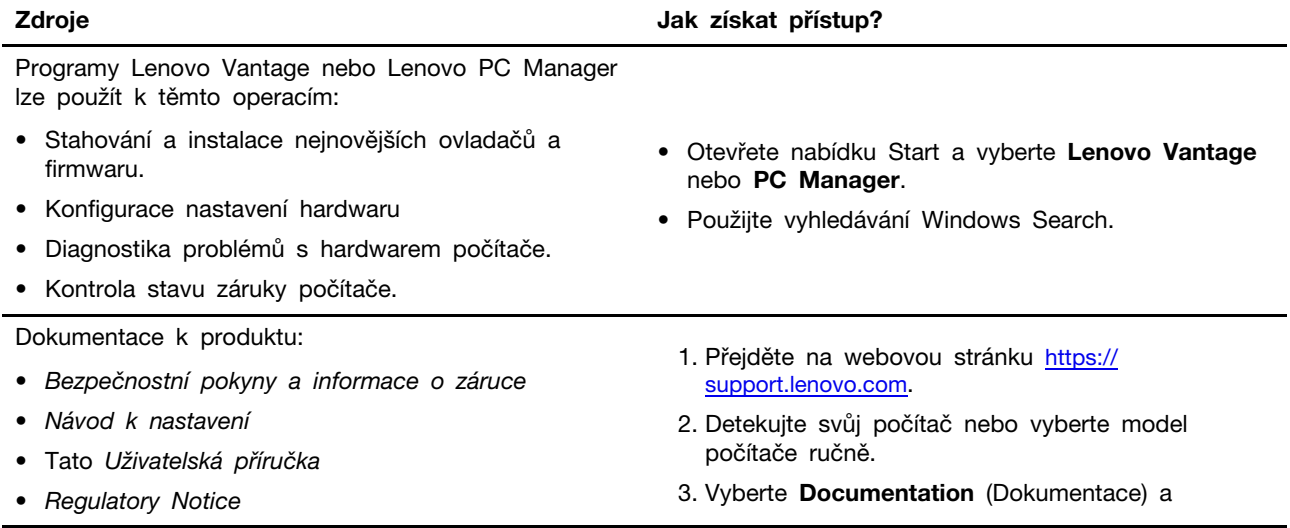

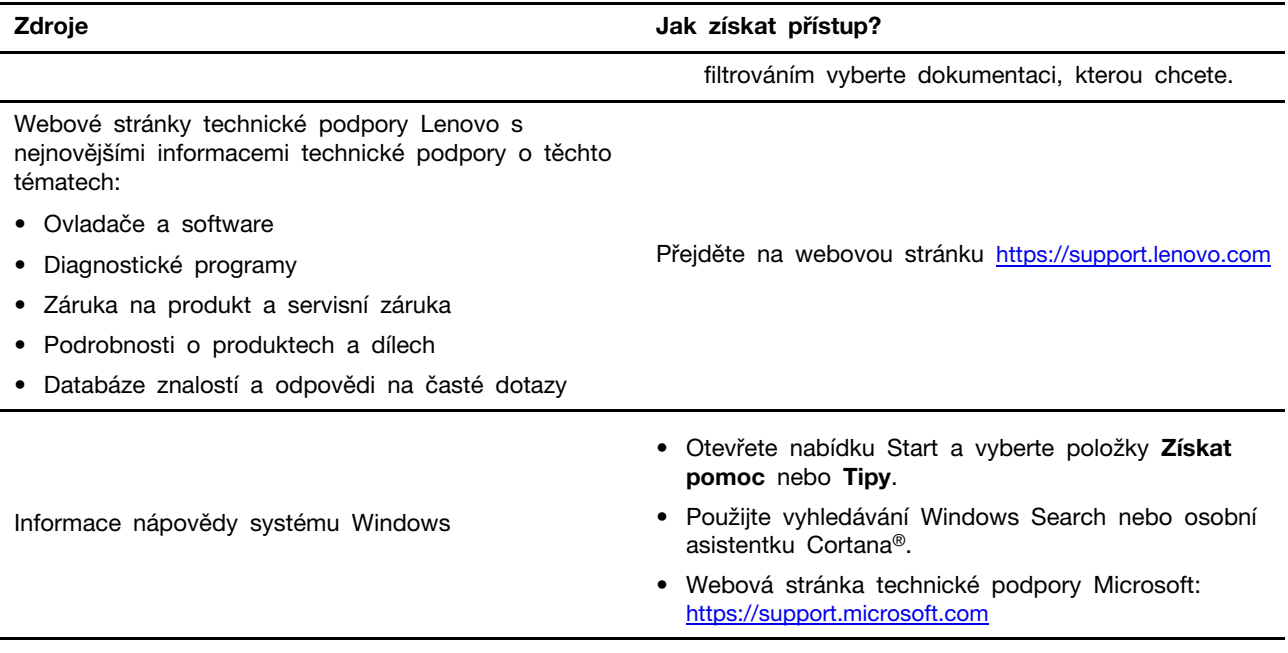

## <span id="page-37-0"></span>**Co je to CRU?**

Jednotky vyměnitelné zákazníkem (CRU) jsou součásti, které může upgradovat nebo vyměnit sám zákazník. Počítač Lenovo může zahrnovat následující typy CRU:

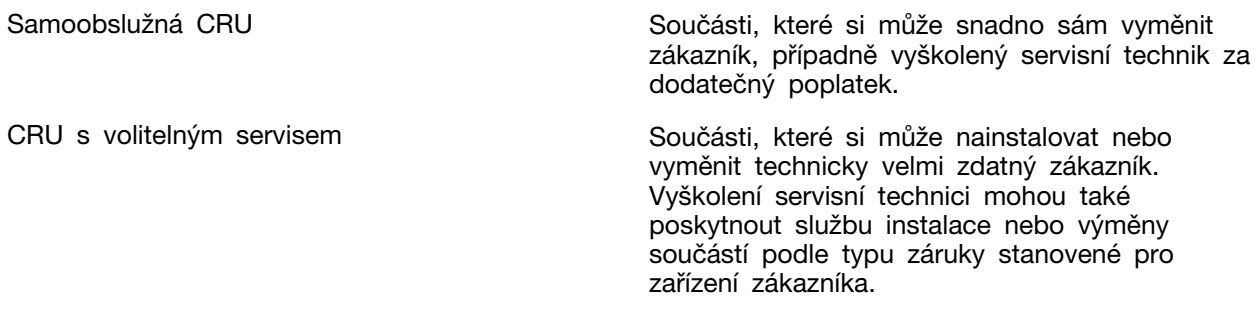

Pokud si chcete CRU nainstalovat, společnost Lenovo vám CRU zašle. Můžete být vyzváni, abyste zaslali zpět vadnou součást, kterou CRU nahradí. Když je požadováno vrácení součásti: (1) budou k CRU určené pro výměnu přiloženy pokyny pro vrácení, předplacená průvodka a obal; a (2) náhradní CRU vám může být napčtována, pokud společnost Lenovo neobdrží vadnou CRU do třiceti (30) dnů ode dne, kdy CRU pro výměnu obdržíte. Veěškčeré podrobnosti naleznete v dokumentu Omezená záruka Lenovo na adrese [https://www.lenovo.com/warranty/llw\\_02](https://www.lenovo.com/warranty/llw_02).

## <span id="page-37-1"></span>**CRU pro váš model produktu**

Tabulka níže uvádí CRU a typy CRU, které jsou definovány pro váš model produktu.

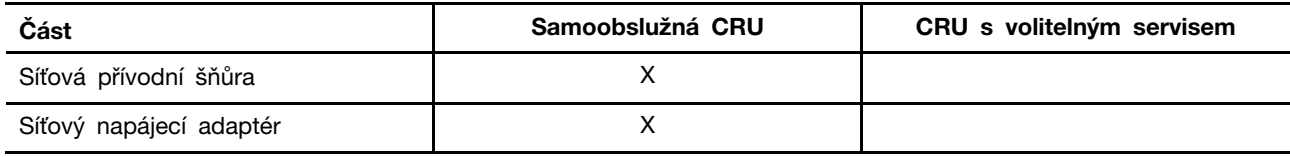

#### **Poznámky:**

• Pokyny pro výměnu CRU jsou uvedeny v jedné nebo několika z následujících publikací a můžete si je od společnosti Lenovo kdykoliv vyžádat.

produkt Uživatelská příručka

Tištěná publikace, která byla dodána s produktem

• Výměnu všech výše neuvedených dílů, včetně vestavěné dobíjecí baterie, musí provádět specializovaný servis nebo technik autorizovaný společností Lenovo. Více informací přejděte na stránku: <https://support.lenovo.com/partnerlocation>.

## <span id="page-38-0"></span>**Zavolejte Lenovo**

Pokud jste se pokusili vyřešit problém sami a stále potřebujete pomoc, můžete zavolat zákaznické středisko technické podpory společnosti Lenovo.

## <span id="page-38-1"></span>**Než budete kontaktovat Lenovo**

Než budete kontaktovat společnost Lenovo, zaznamenejte si informace o produktu a problému.

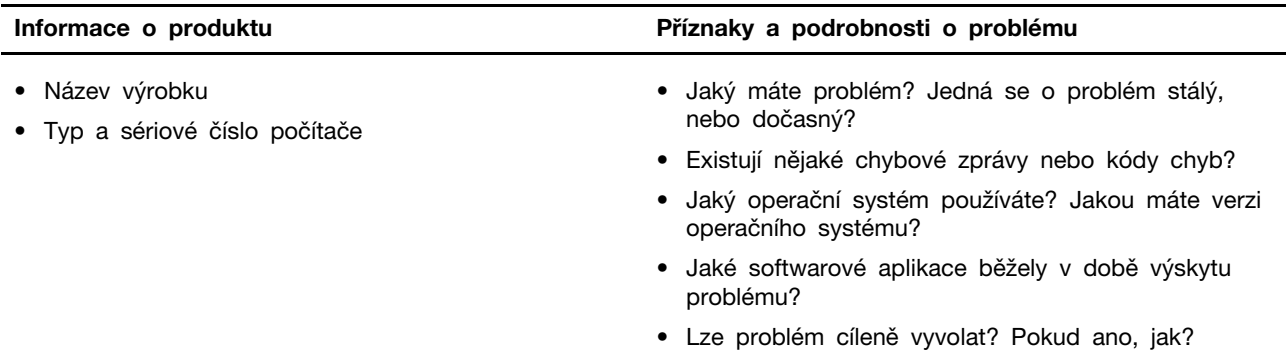

**Poznámka:** Název výrobku a sériové číslo obvykle najdete na spodní straně počítače buď vytištěné na štítku, nebo vyleptané na krytu.

## <span id="page-38-2"></span>**Středisko podpory Lenovo**

Během záruční lhůty můžete požádat o pomoc uživatelské středisko technické podpory Lenovo.

#### **Telefonní čísla**

Seznam telefonních čísel podpory Lenovo ve vaší zemi nebo regionu naleznete na webové stránce <https://pcsupport.lenovo.com/supportphonelist>.

**Poznámka:** Telefonní čísla se mohou měnit bez předchozího upozornění. Není-li číslo pro vaši zemi či oblast uvedeno v seznamu, obraťte se na příslušného prodejce produktů Lenovo nebo obchodního zástupce společnosti Lenovo.

#### **Služby dostupné během záruční doby**

- Zjištění problému k dispozici jsou kvalifikovaní pracovníci, kteří vám pomohou s identifikací problému v případě potíží s hardwarem a kteří vám budou nápomocni při rozhodování o akci nezbytné pro vyřešení problému.
- Oprava hardwaru Lenovo v případě zjištění problému způsobeného hardwarem Lenovo v záruční

době Vám budou k dispozici kvalifikovaní servisní pracovníci, kteří Vám poskytnou služby odpovídající úrovně.

• Řízení změn EC – příležitostně se mohou po prodeji produktu vyskytnout nezbytné změny. Lenovo nebo prodejce, je-li k tomu oprávněn společností Lenovo, v takovém případě poskytne vybrané aktualizace EC (Engineering Changes).

#### **Neposkytované služby**

- Výměnu nebo použití jiných součástí než od Lenovo nebo součástí bez záruky
- Identifikaci příčiny softwarových problémů
- Konfigurace systému UEFI/BIOS při instalaci nebo upgradu
- Změny, úpravy nebo aktualizace ovladačů zařízení
- Instalaci a správu síťových operačních systémů (NOS)
- Instalaci a správu programů

Podmínky omezené záruky Lenovo, které se vztahují na váš hardwarový produkt od společnosti Lenovo, naleznete v kapitole "Informace o záruce" v příručce Bezpečnostní pokyny a informace o záruce dodané s počítačem.

## <span id="page-39-0"></span>**Zakoupit další služby**

Během záruční lhůty a po ní si můžete zakoupit další služby od společnosti Lenovo na adrese <https://pcsupport.lenovo.com/warrantyupgrade>.

Dostupnost konkrétní služby a její název se v různých zemích nebo regionech může lišit.

# <span id="page-40-0"></span>**Dodatek A. Informace o usnadnění a ergonomii**

Tato kapitola obsahuje informace o usnadnění a ergonomii.

#### **Informace o usnadnění**

Lenovo usnadňuje uživatelům s omezenou schopností sluchu, zraku a pohybu přístup k informacím a technologiím. Tato část obsahuje informace o způsobech, které uživatelům pomáhají efektivně pracovat s počítačem. Nejnovější informace o možnostech usnadnění naleznete také na webové stránce na adrese:

<https://www.lenovo.com/accessibility>

#### **Klávesové zkratky**

Následující seznam obsahuje klávesové zkratky, které vám mohou usnadnit používání počítače.

**Poznámka:** V závislosti na konkrétní klávesnici nemusí být některé z následujících klávesových zkratek k dispozici.

- **Klávesa s logem Windows+U**: Otevře Centrum usnadnění přístupu
- **Pravý Shift po dobu 8 sekund**: Zapne nebo vypne funkci Filtrování kláves
- **Klávesa Shift pětkrát**: Zapne nebo vypne funkci Jedním prstem
- **Klávesa Num Lock po dobu 5 sekund**: Zapne nebo vypne funkci Ozvučení kláves
- **Levý Alt+levý Shift+klávesa Num Lock**: Zapne nebo vypne funkci Myš klávesnicí
- **Levý Alt+levý Shift+klávesa PrtScn (nebo PrtSc)**: Zapne nebo vypne funkci Vysoký kontrast

Potřebujete-li další informace, přejděte na adresu <https://windows.microsoft.com/> a poté vyhledejte jedno z následujících klíčových slov: keyboard shortcuts, key combinations, shortcut keys.

#### **Centrum usnadnění přístupu**

Centrum usnadnění přístupu v operačním systému Windows vám umožňuje nastavit počítač tak, aby vyhovoval vašim fyzickým a kognitivním potřebám.

Přístup k Centru usnadnění přístupu:

- 1. Vyvolejte Ovládací panely a zobrazte je podle kategorií.
- 2. Klepněte na položku **Usnadnění přístupu** ➙ **Centrum usnadnění přístupu**.
- 3. Podle pokynů na obrazovce vyberte vhodný nástroj.

Centrum usnadnění přístupu obsahuje především tyto nástroje:

• Lupa

Lupa je užitečný nástroj, který zvětšuje celou obrazovku nebo její část, takže lépe vidíte jednotlivé položky.

• Předčítání

Program Předčítání je čtečka obrazovky, která nahlas čte text zobrazený na obrazovce a popisuje různé události, například chybové zprávy.

• Klávesnice na obrazovce

Pokud dáváte přednost psaní nebo zadávání dat do počítače pomocí myši, joysticku nebo jiného polohovacího zařízení namísto fyzické klávesnice, můžete použít funkci Klávesnice na obrazovce. Funkce Klávesnice na obrazovce zobrazí grafickou klávesnici se všemi standardními klávesami. Klávesy můžete vybírat myší nebo jiným polohovacím zařízením, případně je můžete vybírat poklepáním, pokud váš počítač podporuje vícedotykovou obrazovku.

• Vysoký kontrast

Funkce Vysoký kontrast zesiluje barevný kontrast některých textů a obrazů na obrazovce. Tyto položky jsou pak výraznější a snáze rozpoznatelné.

• Přizpůsobení klávesnice

Umožňuje přizpůsobit nastavení klávesnice, aby se snadněji používala. Pomocí klávesnice lze například ovládat ukazatel myši, případně lze usnadnit psaní určitých kombinací kláves.

• Přizpůsobení myši

Umožňuje přizpůsobit nastavení myši, aby se snadněji používala. Můžete například změnit vzhled ukazatele myši a usnadnit správu oken pomocí myši.

#### **Rozpoznávání řeči**

Rozpoznávání řeči vám umožňuje ovládat počítač pomocí hlasu.

Klávesnici a myš lze ovládat slovními pokyny. Slovními pokyny lze spouštět programy, otevírat nabídky, klikat na objekty na obrazovce, diktovat text do dokumentů a psát a posílat zprávy elektronické pošty.

Použití rozpoznávání řeči:

- 1. Vyvolejte Ovládací panely a zobrazte je podle kategorií.
- 2. Klepněte na **Usnadnění přístupu** ➙ **Rozpoznávání řeči**.
- 3. Postupujte podle instrukcí na obrazovce.

#### **Technologie čtecích zařízení**

Technologie čtecích zařízení jsou zaměřeny především na rozhraní programů, systémy nápovědy a různé on-line dokumenty. Další informace o čtečkách obrazovky naleznete v následujícím:

- Použití souborů PDF se čtečkami obrazovky: <https://www.adobe.com/accessibility.html?promoid=DJGVE>
- Použití čtečky obrazovky JAWS: <https://www.freedomscientific.com/Products/Blindness/JAWS>
- Použití čtečky obrazovky NVDA: <https://www.nvaccess.org/>

#### **Rozlišení obrazovky**

Přizpůsobením rozlišení obrazovky počítače si můžete usnadnit čtení dokumentů a prohlížení obrázků.

Postup nastavení rozlišení obrazovky:

- 1. Pravým tlačítkem myši klikněte do prázdného prostoru na pracovní ploše a poté klikněte na položky **Nastavení zobrazení** ➙ **Displej**.
- 2. Postupujte podle instrukcí na obrazovce.

**Poznámka:** Nastavíte-li příliš malé rozlišení, některé objekty se nemusí na obrazovku vejít.

#### **Přizpůsobitelná velikost položek**

Změnou velikosti položky můžete usnadnit čtení různých položek na obrazovce.

- Chcete-li velikost položek změnit jen dočasně, použijte nástroj Lupa v Centru usnadnění přístupu.
- Postup trvalé změny velikosti položky:
	- Změňte velikost všech položek na obrazovce.
		- 1. Pravým tlačítkem myši klikněte do prázdného prostoru na pracovní ploše a poté klikněte na položky **Nastavení zobrazení** ➙ **Displej**.
		- 2. Podle pokynů na obrazovce změňte velikost položky. V případě některých aplikací se může změna konfigurace projevit až po dalším přihlášení.
	- Změňte velikost položek na webové stránce.

Stiskněte a podržte klávesu Ctrl a stiskněte klávesu plus (+) nebo minus (–). V prvním případě se velikost textu zvětší, ve druhém zmenší.

- Změňte velikost položek na ploše nebo v okně.

**Poznámka:** V některých oknech nemusí tato funkce fungovat.

Je-li vaše myš vybavena kolečkem, stiskněte a podržte klávesu Ctrl a poté velikost položek změňte otáčením kolečka.

#### **Standardizované konektory**

Váš počítač obsahuje standardizované konektory, které umožňují připojit nástroje pro usnadnění.

#### **Dokumentace v přístupných formátech**

Společnost Lenovo poskytuje elektronickou dokumentaci v přístupných formátech, například jako soubory PDF vybavené správnými značkami nebo soubory v jazyce HTML (HyperText Markup Language). Elektronická dokumentace společnosti Lenovo je vyvinuta tak, aby si ji mohli uživatelé se zrakovým postižením přečíst pomocí čtečky obrazovky. Všechny obrázky v této dokumentaci jsou opatřeny příslušným textovým popiskem, takže zrakově postižení uživatelé budou při použití čtečky obrazovky schopni těmto obrázkům porozumět.

#### **Informace o ergonomii**

Dobrá ergonomie je důležitá, chcete-li svůj osobní počítač využívat na maximum a předejít jakémukoli nepohodlí. Pracoviště i vybavení byste si měli uzpůsobit dle svých individuálních potřeb a typu prováděné činnosti. Chcete-li maximalizovat efektivitu a komfort při práci, dodržujte při používání počítače zdravé pracovní návyky.

Práce ve virtuální kanceláři může znamenat časté změny pracovního prostředí. Přizpůsobení okolním zdrojům osvětlení, aktivní sezení nebo umístění počítačového hardwaru vám může pomoci zvýšit produktivitu i pohodlí.

Tento příklad ukazuje osobu v prostředí kanceláře. Přestože nemáte stejné uspořádání, můžete dodržovat mnohé z těchto rad. Vytvořte si dobré návyky, které se vám vyplatí.

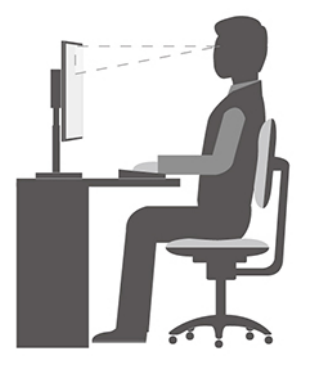

**Obecná poloha**: Je vhodné v pravidelných intervalech mírně měnit pracovní pozici. Předejdete tak únavě způsobené dlouhým setrváním ve stejné pozici. Časté krátké přestávky také pomáhají proti únavě způsobené dlouhým setrváním ve stejné pozici.

**Displej**: Umístěte obrazovku tak, abyste ji pozorovali z vhodné vzdálenosti 510–760 mm (20–30"). Obrazovka nemá odrážet světlo od zdrojů v místnosti nebo zvnějšku. Udržujte obrazovku čistou a nastavte jas tak, aby byla obrazovka dobře čitelná. Chcete-li nastavit úroveň jasu obrazovky, stiskněte tlačítka pro ovládání jasu.

**Pozice hlavy**: Hlavu a krk držte v přirozené vzpřímené poloze.

**Židle**: Použijte židli, která poskytuje dobrou opěru pro záda a která je výškově nastavitelná. Židli nastavte tak, aby byla maximálně pohodlná.

**Pozice paží a rukou**: Opřete si ruce o područky, jsou-li součástí židle, nebo o desku pracovního stolu. Mějte předloktí, zápěstí a ruce v uvolněné a neutrální (vodorovné) pozici. Pište na klávesnici lehce, netlučte do kláves.

**Pozice nohou**: Mějte stehna rovnoběžně s podlahou, chodidla opřete o podlahu nebo podložku.

#### **Co dělat, když cestujete?**

Jestliže cestujete, není vždy možné dodržovat zásady ergonomické práce na počítači. Bez ohledu na prostředí se snažte dodržovat co nejvíce uvedených rad. Správným sezením a přiměřeným osvětlením docílíte vyšší úrovně pohodlí i výkonu. Pokud pracujete mimo kancelář, dbejte na aktivní sezení a dodržování přestávek. K dispozici je celá řada produktů, které vám pomohou upravit a rozšířit počítač tak, aby co nejlépe vyhovoval vašim potřebám. Některé z těchto možností najdete na stránce [https://www.lenovo.com/accessories.](https://www.lenovo.com/accessories) Seznamte se s možnostmi dokovacích stanic a externích produktů, jež nabízejí flexibilitu a funkce, které potřebujete.

#### **Otázky týkající se zraku?**

Zobrazovací displeje notebooků jsou navrženy v souladu s nejpřísnějšími normami. Tyto displeje poskytují ostrý obraz a mají velké jasné obrazovky, které jsou dobře čitelné a neunavují oči. Intenzivní a trvalá vizuální aktivita však může způsobovat únavu. Máte-li problémy s únavou očí, poraďte se s očním lékařem.

#### **Zapnutí nočního osvětlení**

Noční osvětlení je spínač ve Windows, který můžete zapnout a vypnout. Když je zapnutý, bude se obrazovka zobrazovat v teplejších barvách a dojde k omezení vyzařovaného modrého světla. Když aktivujete noční osvětlení, omezíte pravděpodobnost vzniku únavy očí nebo očního napětí.

Krok 1. Klikněte na oznamovací ikonu v oznamovací oblasti systému Windows.

Krok 2. Klepnutím na ikonu **Noční osvětlení** tuto funkci zapnete nebo vypnete.

**Poznámka:** Pokud nemůžete ikonu nočního osvětlení najít, klikněte na volbu **Rozbalit**.

Další informace o omezování únavy očí nebo očního napětí naleznete na odkazu [https://](https://www.lenovo.com/us/en/compliance/visual-fatigue)  [www.lenovo.com/us/en/compliance/visual-fatigue.](https://www.lenovo.com/us/en/compliance/visual-fatigue)

## **Upravit teplotu barev**

Když je ve Windows 10 zapnutý režim nočního osvětlení, můžete upravit teplotu barev na obrazovce.

Krok 1. Vyberte nabídku **Start** ➙ **Nastavení**.

Krok 2. Vyberte položky **Systém** ➙ **Obrazovka** ➙ **Nastavení nočního osvětlení**.

Krok 3. Pohybem posuvníku upravte teplotu barev.

**Poznámka:** Vybrané modely počítačů Lenovo mají osvědčení snížené úrovně modrého světla. Tyto počítače se testují se zapnutým nočním osvětlením a nastavením teploty barev na výchozí hodnotu 48.

#### **Zamezte dlouhodobému kontaktu těla s určitými horkými částmi**

#### **POZOR:**

**Počítač by měl být při provozu na tvrdém a rovném povrchu, aby se jeho spodní část nedotýkala holé kůže uživatele. Za normálních provozních podmínek je teplota spodní části v přijatelných mezích definovaných v normě** IEC 62368-1**, ale i takové teploty mohou být dost vysoké, aby uživateli způsobily nepohodlí nebo i poranění, pokud s ní bude v přímém a trvalém kontaktu déle než 10 sekund. Proto se doporučuje, aby se uživatelé vyhnuli dlouhotrvajícímu přímému kontaktu se spodní částí počítače.**

# <span id="page-46-0"></span>**Dodatek B. Informace o souladu s předpisy**

Více informací najdete v Regulatory Notice na webových stránkách <https://pcsupport.lenovo.com> a Obecné bezpečnostní upozornění a prohlášení o shodě na webových stránkách [https://](https://pcsupport.lenovo.com/docs/generic_notices)  [pcsupport.lenovo.com/docs/generic\\_notices.](https://pcsupport.lenovo.com/docs/generic_notices)

## **Prohlášení dodavatele o shodě s FCC (Federal Communications Commission)**

Následující informace se vztahují k níže uvedeným modelovým produktům Lenovo.

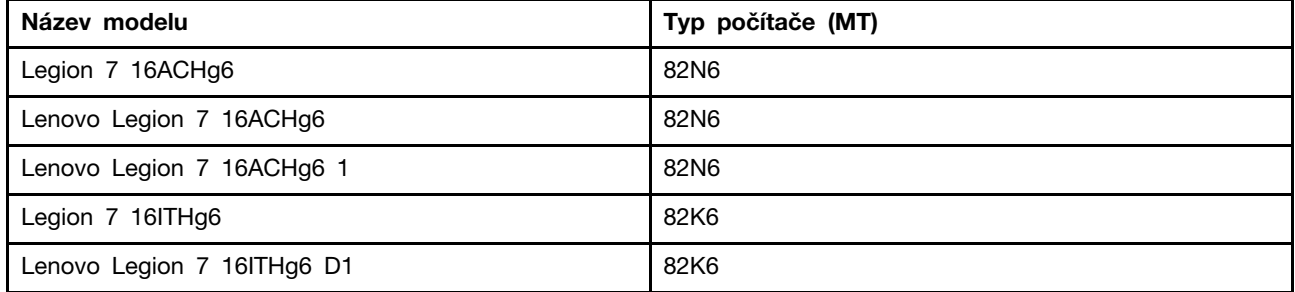

This equipment has been tested and found to comply with the limits for a Class B digital device, pursuant to Part 15 of the FCC Rules. These limits are designed to provide reasonable protection against harmful interference in a residential installation. This equipment generates, uses, and can radiate radio frequency energy and, if not installed and used in accordance with the instructions, may cause harmful interference to radio communications. However, there is no guarantee that interference will not occur in a particular installation. If this equipment does cause harmful interference to radio or television reception, which can be determined by turning the equipment off and on, the user is encouraged to try to correct the interference by one or more of the following measures:

- Reorient or relocate the receiving antenna.
- Increase the separation between the equipment and receiver.
- Connect the equipment into an outlet on a circuit different from that to which the receiver is connected.
- Consult an authorized dealer or service representative for help.

Lenovo is not responsible for any radio or television interference caused by using cables and connectors other than those recommended by Lenovo or by unauthorized changes or modifications to this equipment. Unauthorized changes or modifications could void the user's authority to operate the equipment.

This device complies with Part 15 of the FCC Rules. Operation is subject to the following two conditions: (1) this device may not cause harmful interference, and (2) this device must accept any interference received, including interference that may cause undesired operation.

Responsible Party: Lenovo (United States) Incorporated 7001 Development Drive Morrisville, NC 27560 Email: FCC@lenovo.com

## **Umístění FCC ID a IC ID**

Pokud jste počítač zakoupili v USA nebo Kanadě a počítač obsahuje z výroby předinstalované bezdrátové moduly, štítky FCC ID a IC ID s informacemi o těchto bezdrátových modulech najdete na spodním krytu počítače. Text může být vyrytý laserem na spodním krytu nebo na něm nalepený štítek. Pro zjištění FCC ID nebo IC ID pro předinstalované bezdrátové moduly hledejte na spodním krytu řetězec po "FCC ID" nebo "IC ID".

#### **Korejská prohlášení o shodě rádiových frekvencí**

무선설비 전파 혼신 **(**사용주파수 **2400**∼**2483.5 , 5725**∼**5825** 무선제품해당**)** 해당 무선설비가 전파혼신 가능성이 있으므로 인명안전과 관련된 서비스는 할 수 없음

**SAR** 정보

본 장치는 전파 노출에 대한 가이드라인을 충족합니다.

본 장치는 무선 송수신기 입니다. 본 장치는 국제 가이드라인으로 권장되는 전파 노출에 대한 제한을 초 과하지 않도록 설계되었습니다. 장치 액세서리 및 최신 부품을 사용할 경우 SAR 값이 달라질 수 있 습 니다. SAR 값은 국가 보고 및 테스트 요구 사항과 네트워크 대역에 따라 다를 수 있습니다. 본 장치 는 사람의 신체에서 10mm 이상의 거리에서 사용할 수 있습니다.

# <span id="page-48-0"></span>**Dodatek C. Upozornění a ochranné známky**

#### **Upozornění**

Společnost Lenovo nemusí ve všech zemích nabízet produkty, služby a funkce popsané v tomto dokumentu. Informace o produktech a službách, které jsou momentálně ve Vaší zemi dostupné, můžete získat od zástupce společnosti Lenovo pro Vaši oblast. Žádný z odkazů na produkty, programové vybavení nebo služby společnosti Lenovo neznamená, ani z něj nelze vyvozovat, že smí být použit pouze uvedený produkt, program nebo služba společnosti Lenovo. Použít lze jakýkoli funkčně ekvivalentní produkt, program či službu neporušující práva společnosti Lenovo k duševnímu vlastnictví. Za vyhodnocení a ověření činnosti libovolného produktu, programu či služby jiného výrobce než Lenovo však odpovídá uživatel.

Společnost Lenovo může mít patenty nebo podané žádosti o patent, které zahrnují předmět tohoto dokumentu. Vlastnictví tohoto dokumentu vám nedává žádná práva k těmto patentům. Písemné dotazy ohledně licencí můžete zaslat na adresu: Lenovo (United States), Inc. 8001 Development Drive Morrisville, NC 27560 U.S.A. Attention: Lenovo Director of Licensing

LENOVO TUTO PUBLIKACI POSKYTUJE TAK, JAK JE, BEZ JAKÝCHKOLIV ZÁRUK, VYJÁDŘENÝCH VÝSLOVNĚ NEBO VYPLÝVAJÍCÍCH Z OKOLNOSTÍ, VČETNĚ, A TO ZEJMÉNA, ZÁRUK NEPORUŠENÍ PRÁV TŘETÍCH STRAN, PRODEJNOSTI NEBO VHODNOSTI PRO URČITÝ ÚČEL. Právní řády některých zemí nepřipouštějí vyloučení záruk výslovně vyjádřených nebo vyplývajících z okolností v určitých transakcích, a proto se na vás výše uvedené omezení nemusí vztahovat.

Informace zde uvedené jsou pravidelně aktualizovány a v příštích vydáních této publikace již budou tyto změny zahrnuty. Aby společnost Lenovo mohla poskytovat lepší služby, vyhrazuje si právo vylepšovat a/nebo měnit produkty a programy popsané v příručkách, které jsou součástí vašeho počítače, a měnit obsah příručky kdykoliv a bez dalšího upozornění.

Softwarové rozhraní a funkce a hardwarová konfigurace počítače, který si zakoupíte, nemusí nutně odpovídat rozhraní a vlastnostem popsaným v příručkách přiložených k počítači. Konfiguraci produktu naleznete v části příslušné smlouvy (je-li k dispozici) nebo seznamu obsahu balení produktu, nebo se poraďte s distributorem pro prodej produktu. Společnost Lenovo může používat nebo distribuovat libovolné informace, které jí poskytnete, podle vlastního uvážení, aniž by jí tím vznikl jakýkoli závazek vůči Vám.

Produkty popsané v tomto dokumentu nejsou určeny pro použití v implantátech nebo jiných aplikacích pro podporu životních funkcí, kde by selhání mohlo způsobit úraz nebo usmrcení osob. Údaje obsažené v tomto dokumentu neovlivňují a nemění specifikace produktů Lenovo nebo záruky, které jsou k nim poskytovány. Nic v tomto dokumentu nepředstavuje vyjádřené ani odvozené licence nebo odškodnění podle práv na duševní vlastnictví společnosti Lenovo nebo třetích stran. Všechny informace v tomto dokumentu byly získány ve specifických prostředích a jsou uváděny jako příklady. Výsledky získané v jiných prostředích se mohou lišit.

Společnost Lenovo může používat nebo distribuovat libovolné informace, které jí poskytnete, podle vlastního uvážení, aniž by jí tím vznikl jakýkoli závazek vůči Vám.

Jakékoliv odkazy v této publikaci na webové stránky jiných společností než Lenovo jsou poskytovány pouze pro pohodlí uživatele a nemohou být žádným způsobem vykládány jako doporučení těchto webových stránek. Materiály obsažené na těchto webových stránkách nejsou součástí materiálů tohoto produktu Lenovo a mohou být používány pouze na Vaše vlastní riziko.

Veškeré údaje o výkonu, které jsou v tomto dokumentu uvedeny, byly stanoveny v řízeném prostředí. Výsledky získané v jiném operačním prostředí se proto mohou výrazně lišit. Některá měření mohla být prováděna v systémech na úrovni vývoje a v těchto případech nelze zaručit, že tato měření budou stejná ve všeobecně dostupných systémech. Kromě toho mohla být některá měření odhadnuta prostřednictvím extrapolace. Skutečné výsledky se mohou lišit. Uživatelé tohoto dokumentu by si měli ověřit použitelnost dat pro svoje specifické prostředí.

Tento dokument je chráněn autorskými právy společnosti Lenovo a nevztahuje se na něj žádná open source licence, a to včetně jakýchkoli dohod Linux, které se mohou týkat softwaru instalovaného jako součást tohoto produktu. Společnost Lenovo má právo tento dokument kdykoliv bez upozornění aktualizovat.

Nejnovější informace si můžete vyžádat nebo s jakýmikoli otázkami a komentáři se můžete obrátit na společnost Lenovo nebo můžete navštívit webové stránky Lenovo:

#### <https://support.lenovo.com>

#### **Ochranné známky**

Lenovo, logo Lenovo a Lenovo Legion jsou ochranné známky společnosti Lenovo. Microsoft, Windows, OneDrive, Outlook, Skype, Office 365 a Cortana jsou ochranné známky společností skupiny Microsoft. DisplayPort je ochranná známka sdružení Video Electronics Standards Association. Pojmy HDMI a HDMI High-Definition Multimedia Interface a rovněž logo HDMI jsou ochranné známky nebo zapsané ochranné známky společnosti HDMI Licensing Administrator, Inc. ve Spojených státech a dalších zemích. Wi-Fi je registrovaná ochranná známka organizace Wi-Fi Alliance. USB-C je ochranná známka organizace USB Implementers Forum. CORSAIR je registrovaná ochranná známka ve Spojených státech a případně v dalších zemích. Všechny ostatní ochranné známky jsou majetkem příslušných vlastníků.